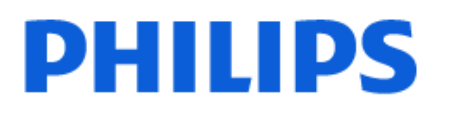

Television

*7908 Series*

# Benutzerhandbuch

43PUT7908 50PUT7908 55PUT7908 65PUT7908

Register your product and get support at www.philips.com/TVsupport

# Inhalt

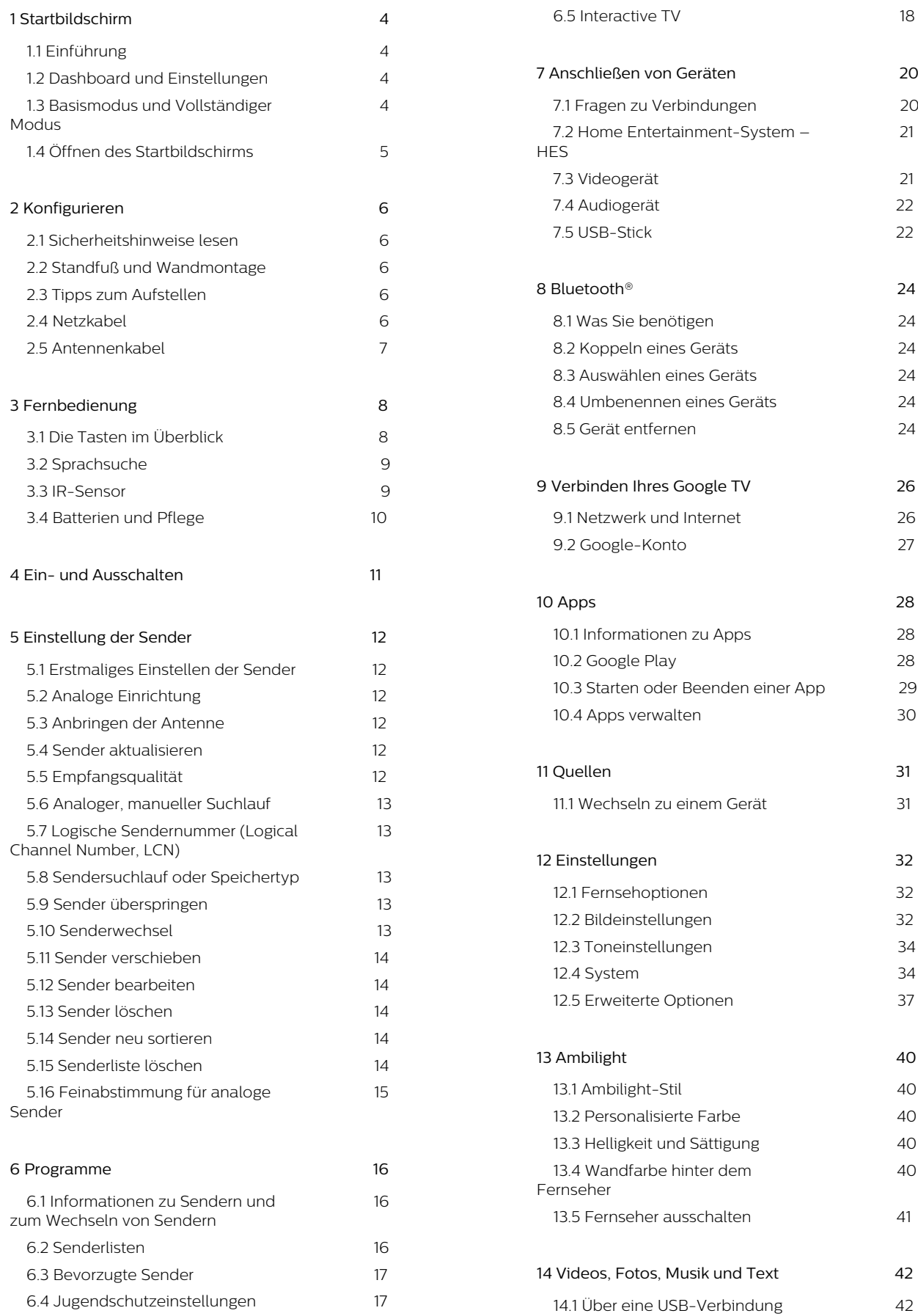

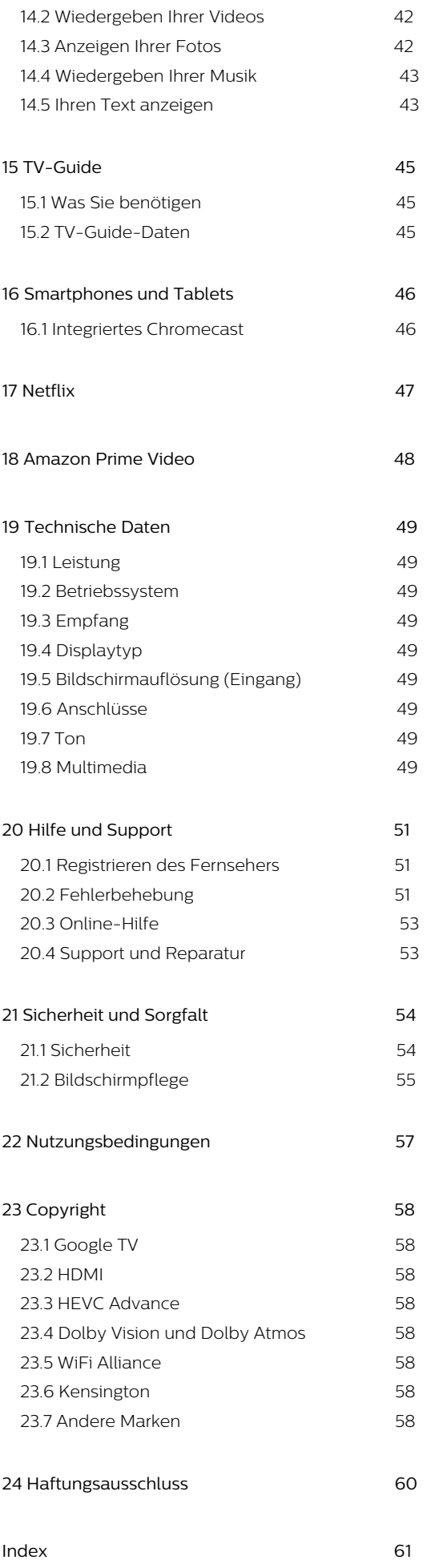

# <span id="page-3-0"></span>1. Startbildschirm

# <span id="page-3-1"></span>1.1. Einführung

<span id="page-3-2"></span>Um von allen Vorteilen, die Ihr Google TV bietet, profitieren zu können, ist eine Verbindung des Fernsehers mit dem Internet erforderlich. Drücken Sie auf Ihrer Fernbedienung **MHOME**, um den Startbildschirm aufzurufen. Wie auf Ihrem Android-Smartphone oder -Tablet ist der Startbildschirm die Steuerzentrale des Fernsehers. Über den Startbildschirm können Sie entscheiden, was Sie sehen möchten, indem Sie Unterhaltungsmöglichkeiten in der App und im Live-TV durchsuchen.

Der Startbildschirm ist in Reihen angeordnet, damit Sie großartige Inhalte aus Ihren Lieblings-Apps entdecken können. Sie können auch weitere Reihen hinzufügen oder neue Apps suchen, um noch mehr Inhalte zu sehen. Die Empfehlungen Ihrer Apps (sofern verfügbar) werden als eigene Reihe auf dem Startbildschirm dargestellt.

#### Highlights auf Ihrem Startbildschirm

Mit mehreren Registerkarten wie Start, Apps, Bibliothek und Suche können Sie Filme und Sendungen von Ihren Diensten und beliebten Apps entdecken. Melden Sie sich bei Ihrem Google-Konto an, um personalisierte Empfehlungen von Ihren Streaming-Diensten zu erhalten, basierend auf dem, was Sie gesehen haben und was Sie interessiert. In der Registerkarte Suche können Sie auch eine sprach- oder textgesteuerte Google-Suche starten.

#### Apps

Die Registerkarte Apps auf dem Startbildschirm enthält alle auf dem Fernseher vorinstallierten Apps sowie die Apps, die Sie selbst über Google Play™ Store installiert haben. Auf der Registerkarte Apps können Sie auch weitere Apps installieren und als Favoriten hinzufügen.

#### Navigation

Entscheiden Sie anhand der benutzerfreundlichen Navigation, was Sie als Nächstes ansehen möchten. Durchsuchen Sie personalisierte Empfehlungen, schauen Sie dort weiter, wo Sie aufgehört haben oder finden Sie schnell eine bestimmte App über das neue Registerkartensystem.

#### <span id="page-3-3"></span>Entdecken Sie unsere personalisierten

#### Empfehlungen

Durchsuchen Sie Serien und Filme, die Sie auf Ihren bevorzugten Mediendiensten ansehen können. Melden Sie sich bei Ihrem Google-Konto an, um zu

#### beginnen.

#### Erhalten Sie Empfehlungen von Google

Ihre Dienste werden im Google-Konto gespeichert, damit Sie bessere Empfehlungen von Google erhalten können.

Siehe auch: www.support.google.com/googletv

# 12. Dashboard und Einstellungen

#### Dashboard

Das Dashboard ist ein seitliches Bedienfeld im Google TV, über das Sie auf die Einstellungen,

Gerätesteuerungen, Benachrichtigungen und mehr zugreifen können.

Auf das Dashboard kann auf zwei Arten zugegriffen werden:

**1 -** Über das Profilsymbol oben rechts auf dem **Startbildschirm** 

**2 -** Durch Drücken von DASHBOARD auf der Fernbedienung.

Das Dashboard enthält die folgenden Funktionen.

• Profil: Zum Anzeigen des Symbols für das aktuelle Benutzerprofil oder zum Hinzufügen eines neuen Benutzerprofils

• Einstellungen: Zum Aufrufen des Einstellungsmenüs und Anpassen der Fernsehereinstellungen.

• Uhr und Bildschirmschoner: Zeigt die Systemuhr an. Durch Drücken wird der Bildschirmschoner sofort aktiviert.

• Quelle: Öffnet die Liste der Eingangsquellen, um zu einem der verbundenen Geräte zu wechseln.

• Bild: Quicklink zum Anpassen der Bildeinstellungen.

• Benachrichtigungen: Zeigt die Nachrichten über das Google TV-System an. Drücken Sie Alle löschen, um alle Benachrichtigungen zu verwerfen.

#### Anpassen der Einstellungen

Sie können die Einstellungen auch über das Symbol in der oberen rechten Ecke des Dashboards aufrufen. Alternativ können Sie das Menü Einstellungen direkt über die Fernbedienung aufrufen, indem Sie die Taste DASHBOARD drücken und Einstellungen auswählen.

# 1.3. Basismodus und Vollständiger Modus

#### Unterschiede der beiden Modi

Sie können Ihren Google TV in den Basismodus oder den Vollständigen Modus versetzen.

Der Basismodus enthält nur Live-TV und Funktionen externer Geräte (z. B. HDMI). Im Vollständigen Modus müssen Sie sich mit Ihrem Google-Konto und Ihrer Internetverbindung anmelden. Im Vollständigen Modus stehen Ihnen alle Funktionen des Basismodus und weitere personalisierte Google-Dienste zur Verfügung. Zum Beispiel Filme und Fernsehsendungen aus Ihren beliebtesten Streaming-Apps, personalisierte Empfehlungen und der Google Assistant, um Ihren Fernseher mittels Spracheingabe zu durchsuchen und zu steuern.

#### Unterschiedliche Darstellung des Startbildschirms

Im Basismodus hat der Startbildschirm nur zwei Reihen und keine Registerkarten. Die erste Reihe auf dem Startbildschirm enthält die Symbole Live TV, Quellen und Dashboard für die TV-Funktionen. Die zweite App-Reihe umfasst alle vorinstallierten Apps. Im Basismodus enthält das Dashboard kein persönliches Profil und Sie können nur Einstellungsänderungen vornehmen und Systembenachrichtigungen anzeigen.

Im Vollständigen Modus verfügt der Startbildschirm über mehrere Registerkarten wie Start, Apps, Bibliothek und Suche. Jede Registerkarte enthält Reihen mit Apps, Filmen und Sendungen aus Ihren Diensten und beliebten Apps. Basierend auf dem, was Sie bereits gesehen haben und was Sie interessiert, können Sie personalisierte Empfehlungen von Ihren Streaming-Diensten erhalten. In der Registerkarte Suche können Sie auch eine sprachoder textgesteuerte Google-Suche starten.

# <span id="page-4-0"></span>1.4. Öffnen des Startbildschirms

So öffnen Sie den Startbildschirm und darauf enthaltene Elemente:

- **1** Drücken Sie auf HOME.
- **2** Wählen Sie ein Element aus, und drücken
- Sie OK, um es zu öffnen oder zu starten.
- **3** Um zum Startbildschirm zurückzukehren, drücken

Sie mehrmals Zurück oder drücken Sie auf **AHOME**.

# <span id="page-5-0"></span>2. Konfigurieren

# <span id="page-5-1"></span>21. Sicherheitshinweise lesen

Lesen Sie die Sicherheitshinweise, bevor Sie den Fernseher verwenden.

# <span id="page-5-2"></span>2.2. Standfuß und Wandmontage

### <span id="page-5-3"></span>**Standfuß**

Die Montageanweisungen für den Standfuß finden Sie in der mitgelieferten Kurzanleitung. Falls diese Anleitung abhandengekommen ist, können Sie sie unter www.philips.com/TVsupport herunterladen.

Geben Sie zum Herunterladen der Schnellstartanleitung die Modellnummer des Fernsehers in das Suchfeld ein.

### Wandmontage

Ihr Fernseher kann mit der Wandhalterung (separat erhältlich) verwendet werden.

Die Größe der Wandhalterung kann je nach Abdeckung auf der Rückseite variieren. In der Kurzanleitung, die Ihrem Produktpaket beiliegt, erfahren Sie, welche Größe Sie für Ihren Fernseher benötigen.

Bestellen Sie eine Wandhalterung in den folgenden Abmessungen.

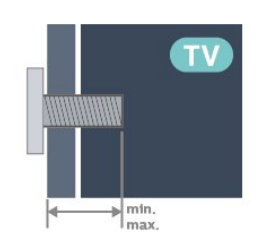

• 43PUx79x8 100x200, M6 (min.: 10 mm, max.: 12 mm) • 50PUx79x8 200x300, M6 (min.: 10 mm, max.: 16 mm)

<span id="page-5-4"></span>• 55PUx79x8

200x300, M6 (min.: 10 mm, max.: 16 mm) • 65PUx79x8

300x300, M6 (min.: 12 mm, max.: 20 mm) • 70PUx79x8

300x300, M8 (min.: 12 mm, max.: 25 mm) • 75PUx79x8 300x300, M8 (min.: 12 mm, max.: 25 mm) Vorsicht

Die Wandmontage des Fernsehers erfordert Fachkenntnisse und sollte nur von qualifiziertem Personal durchgeführt werden. Bei der Wandmontage des Fernsehers sollten die dem Gewicht des Geräts entsprechenden Sicherheitsstandards beachtet werden. Lesen Sie zudem die Sicherheitshinweise, bevor Sie den Fernseher aufstellen. TP Vision Europe B.V. übernimmt keine Haftung für eine unsachgemäße Montage oder aus der Montage resultierende Unfälle oder Verletzungen.

# 2.3. Tipps zum Aufstellen

• Stellen Sie den Fernseher so auf, dass kein direktes Licht auf den Bildschirm fällt.

• Der Raum sollte nur geringem Lichteinfall ausgesetzt sein, um den Ambilight-Effekt optimal zu nutzen.

• Der ideale Abstand zum Fernseher beträgt das Zwei- bis Fünffache der diagonalen Bildschirmgröße. Im Sitzen sollten Ihre Augen auf derselben Höhe sein wie die Mitte des Bildschirms.

• Empfohlener Abstand zur Wand:

A. Wenn Sie den Fernseher an der Wand montieren, bringen Sie diesen 7 bis 10 cm von der Wand entfernt an.

B. Wenn der Fernseher mit einem Standfuß ausgestattet ist, positionieren Sie den Fernseher 10 bis 20 cm von der Wand entfernt, je nach Größe des Standfußes.

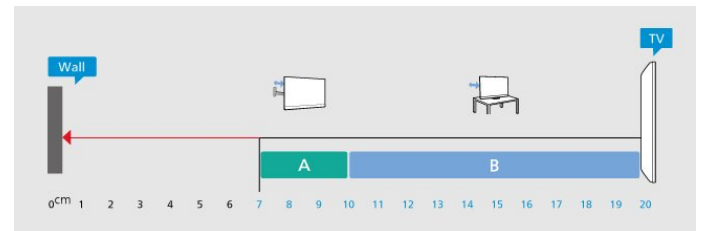

#### Hinweis:

Halten Sie den Fernseher von stauberzeugenden Quellen wie Öfen fern. Wir empfehlen, Staub regelmäßig zu entfernen, um zu vermeiden, dass dieser in den Fernseher eindringt.

# <span id="page-6-1"></span>2.4. Netzkabel

• Schließen Sie das Netzkabel an den Anschluss POWER auf der Rückseite des Fernsehers an.

• Stellen Sie sicher, dass das Netzkabel fest in den Anschluss gesteckt ist.

• Achten Sie darauf, dass der Netzstecker in der Steckdose jederzeit zugänglich ist.

• Um das Stromkabel vom Netzanschluss zu trennen, ziehen Sie niemals am Kabel, sondern immer am **Stecker** 

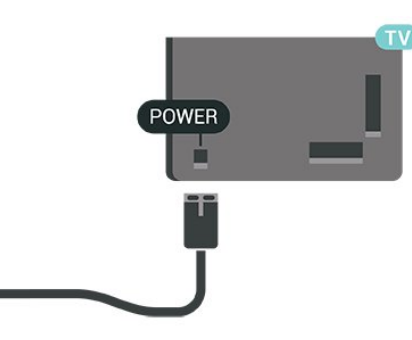

Dieser Fernseher verbraucht im Standby-Betrieb sehr wenig Strom. Ziehen Sie dennoch den Netzstecker ab, wenn Sie den Fernseher über einen längeren Zeitraum nicht verwenden, um Strom zu sparen.

# <span id="page-6-0"></span>2.5. Antennenkabel

Stecken Sie den Antennenstecker fest in die Antennenbuchse seitlich am Fernseher.

Sie können Ihre eigene Antenne anschließen oder eine Verbindung zu einem Antennensignal von einem Antennenverteilersystem herstellen. Verwenden Sie ein HF-Koaxialkabel (75 Ohm) mit IEC-Stecker.

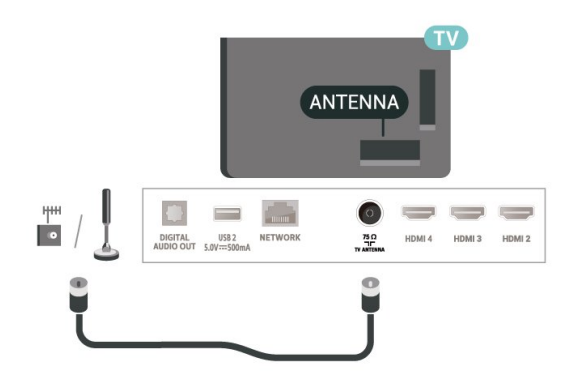

# <span id="page-7-0"></span>3. Fernbedienung

# <span id="page-7-1"></span>3.1. Die Tasten im Überblick

### Oben

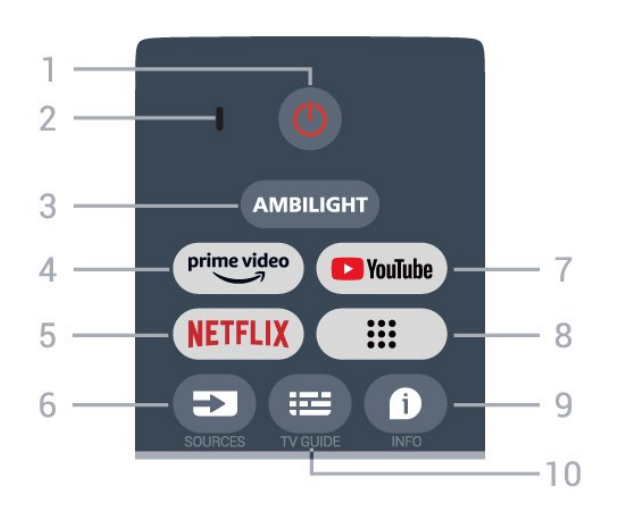

1 - **MPower (Standby-Taste/Ein-/Ausschalter)** Einschalten des Fernsehers oder Umschalten in den Standby-Modus.

#### 2. VOICE-Mikrofon

#### $3 -$  Ambilight\*

Zum Auswählen eines Ambilight-Stils. \* Die Einstellung von Ambilight ist nur für Modelle vorgesehen, die die Ambilight-Funktion unterstützen.

#### 4 – Amazon Prime Video

Zum Starten der Amazon Prime Video-App.

#### 5 – NETFLIX

Zum Starten der Netflix App bei eingeschaltetem Fernseher oder aus dem Standby-Modus.

• Wenn Sie ein Netflix-Abonnement besitzen, können Sie Netflix auf diesem Fernseher genießen. Der Fernseher muss mit dem Internet verbunden sein. • Um Netflix zu öffnen, drücken Sie die Taste NETFLIX. Daraufhin wird die Netflix-App geöffnet. Sie können Netflix sofort über einen Fernseher im Standby-Betrieb öffnen.

#### 6 – SOURCES

Zum Öffnen des Quellenmenüs.

#### 7 – YouTube

Zum Starten der YouTube-App.

#### 8 – Apps

Starten der Seite Apps, um die Liste der Apps anzuzeigen, die vorinstalliert sind oder vom Benutzer installiert wurden.

Drücken Sie auf diese Taste, um den Bildschirm mit den Programminformationen zu öffnen. Gedrückt halten, um den Text/Videotext zu öffnen oder zu schließen.

#### 10 – TV GUIDE

Zum Öffnen oder Schließen des TV-Guides.

### **Mitte**

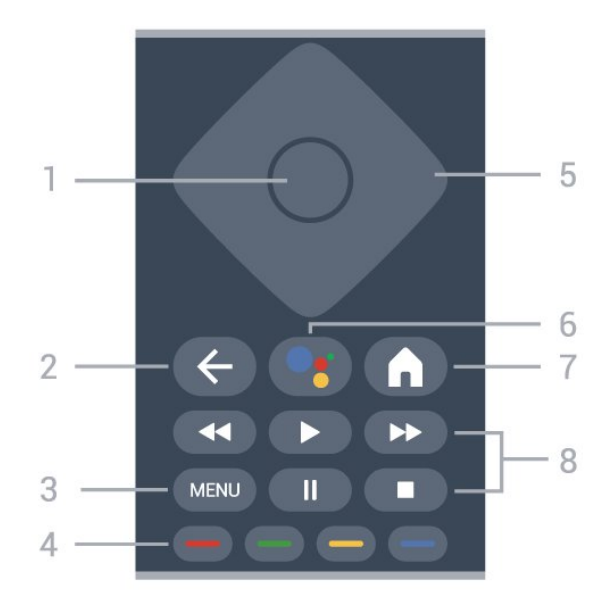

#### 1- OK-Taste

Bestätigen einer Auswahl oder Einstellung. Öffnen der Senderliste beim Fernsehen.

#### 2 - Zurück

Zum Zurückkehren zum vorherigen Menü.

#### $3 - MFW$

Zum Öffnen des TV-Menüs mit typischen TV-Funktionen.

#### 4 – Farbtasten

Befolgen Sie die Anweisungen auf dem Bildschirm, um weitere Einstellungen oder Vorgänge auszuwählen.

#### 5 - Navigationstasten

Navigieren nach oben, unten, rechts und links.

#### 6 – Google Assistant™

Zum Starten von Google Assistant™.

#### $7 -$ Home

Zum Öffnen des Startmenüs. Gedrückt halten, um das Dashboard auf der Seite des Bildschirms zu starten.

#### 8 – Wiedergabe

- Wiedergeben zum Starten der Wiedergabe.
- Pausieren zum Unterbrechen der Wiedergabe
- Beenden zum Beenden der Wiedergabe
- Rücklauf zum Aktivieren des Rücklaufs
- Schnellvorlauf zum Aktivieren des Vorlaufs

 $9 - INFO$ 

### Unten

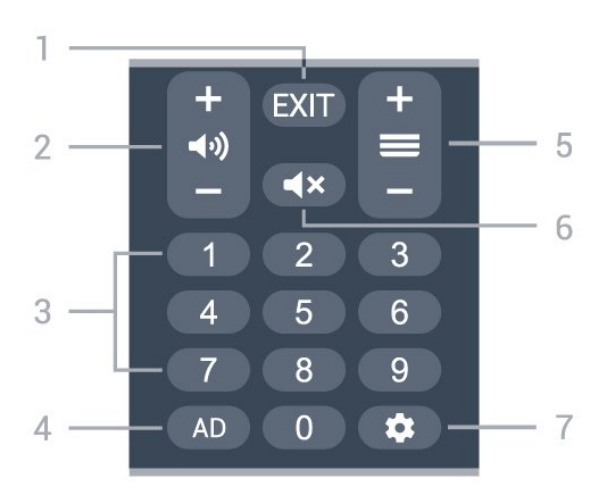

#### $1 - FX$

Zurückkehren zum vorherigen Menü.

#### 2 - Lautstärke

Drücken Sie + oder -, um den Lautstärkepegel zu regeln.

#### 3 - Zifferntasten

Direktes Auswählen eines Senders.

#### $4 - AD$

Aktivieren der Audiobeschreibung und Ein- oder Ausschalten. Gedrückt halten, um die Untertitelseite zu öffnen.

#### 5 - Sender

<span id="page-8-0"></span>Drücken Sie + oder -, um zum vorherigen oder nächsten Sender in der Senderliste zu wechseln.

#### 6 - Stummschalten

Aus- und Wiedereinschalten des Tons.

#### 7 – DASHBOARD

Zum Starten des Dashboards auf der Seite des Bildschirms, um auf Einstellungen, Gerätesteuerungen, Benachrichtigungen und mehr zuzugreifen.

### Koppeln der Fernbedienung mit dem Fernseher

Diese Fernbedienung überträgt Befehle über Bluetooth® und IR (Infrarot) an den Fernseher.

• Sie können die meisten Bedienungsschritte dieser Fernbedienung per IR (Infrarot) durchführen. • Zur Nutzung erweiterter Bedienungsschritte wie Sprachsuche und Fernbedienungstastatur müssen Sie den Fernseher mit der Fernbedienung koppeln.

<span id="page-8-1"></span>Wenn Sie die Ersteinstellung des Fernsehers starten, werden Sie aufgefordert, die Tastenkombination Home + Zurück zu drücken, um die Fernbedienung zu koppeln. Es wird empfohlen, die Kopplung während der ersten Einstellung des Fernsehers vorzunehmen.

#### Hinweis:

**1 -** Sobald die Fernbedienung in den Kopplungsmodus wechselt, beginnt der blaue LED-Ring am Mikrofon auf der Vorderseite der Fernbedienung zu blinken.

**2 -** Die Fernbedienung muss für eine erfolgreiche Kopplung in die Nähe des Fernsehers (innerhalb eines Abstands von 1 m) gehalten werden. **3 -** Wenn der Fernseher das Feld für die Sprachsteuerung nach dem Drücken von Google Assistant™ nicht öffnet, wurde die Kopplung nicht ordnungsgemäß durchgeführt.

**4 -** Sie sollten warten, bis der Fernseher vollständig hochgefahren ist und alle Abläufe im Hintergrund vor dem Wechseln in den Kopplungsmodus geladen sind, denn sonst wird die Meldung mit weiteren Informationen zu spät angezeigt, was sich negativ auf den Kopplungsprozess auswirkt.

#### Erneutes Zuweisen

Wenn die Zuweisung der Fernbedienung unterbrochen wurde, können Sie den Fernseher erneut der Fernbedienung zuweisen.

Sie können die Kopplung mit der Tastenkombination Home + Zurück oder durch langes Drücken (ca. 3 Sekunden lang) der Taste PAIR (SOURCES) vornehmen.

# 3.2. Sprachsuche

Sie können durch Verwendung Ihrer Stimme ganz einfach nach Videos, Musik oder Sonstigem im Internet suchen. Sie können in das Mikrofon der Fernbedienung sprechen.

Vor Verwendung der Sprachsuche muss die Fernbedienung mit dem Fernseher gekoppelt werden.

So nutzen Sie die Sprachsuche:

**1 -** Drücken Sie auf der Fernbedienung die Taste Google Assistant™. Die blaue Anzeige auf der Fernbedienung leuchtet und das Suchfeld wird geöffnet. Das Mikrofon ist aktiv.

**2 -** Sprechen Sie klar und deutlich aus, wonach Sie suchen. Sie können 10 Sekunden lang sprechen, bevor sich das Mikrofon ausschaltet. Es kann einige Zeit dauern, bis die Ergebnisse angezeigt werden. **3 -** In der Liste mit den Suchergebnissen können Sie das gewünschte Element auswählen.

## 3.3. IR-Sensor

Der Fernseher kann Befehle von einer Fernbedienung empfangen, die Infrarot (IR) zur Übertragung verwendet. Achten Sie bei der Verwendung einer derartigen Fernbedienung darauf, dass die Fernbedienung stets auf den Infrarotsensor an der Vorderseite des Fernsehers gerichtet ist.

#### Warnung

Stellen Sie nichts vor den Infrarotsensor des Fernsehers. Objekte könnten das IR-Signal blockieren.

# <span id="page-9-0"></span>3.4. Batterien und Pflege

#### Ersetzen der Batterien

Ausführliche Informationen zu den Batterien der Fernbedienung finden Sie in der Kurzanleitung, die Ihrem Produktpaket beiliegt.

Wenn der Fernseher nicht auf einen Tastendruck auf der Fernbedienung reagiert, sind möglicherweise die Batterien leer.

Um die Batterien auszutauschen, öffnen Sie das Batteriefach an der Rückseite der Fernbedienung.

**1 -** Schieben Sie die Batterieabdeckung in die durch den Pfeil angegebene Richtung.

**2 -** Ersetzen Sie die alten Batterien durch neue. Vergewissern Sie sich, dass die Polungen + und - der Batterien richtig ausgerichtet sind.

**3 -** Setzen Sie die Batterieabdeckung wieder auf, und schieben Sie sie zurück, bis sie hörbar einrastet.

• Entnehmen Sie die Batterien, wenn Sie die Fernbedienung über einen längeren Zeitraum nicht verwenden.

• Entsorgen Sie alte Batterien sicher entsprechend der für das Nutzungsende geltenden Anweisungen.

#### Pflege

Die Fernbedienung wurde mit einer kratzfesten Beschichtung behandelt.

Reinigen Sie die Fernbedienung mit einem weichen, feuchten Tuch. Verwenden Sie dabei keine Substanzen wie Alkohol, Chemikalien oder Haushaltsreiniger.

# <span id="page-10-1"></span><span id="page-10-0"></span>4. Ein- und Ausschalten

Vergewissern Sie sich, dass der Fernseher an die Stromversorgung angeschlossen ist. Die Anzeige am unteren Rand des Fernsehers leuchtet auf.

#### Einschalten

Drücken Sie auf der Fernbedienung die Taste **MPower**, um den Fernseher einzuschalten. Sie können auch die kleine Joystick-Taste auf der Unterseite des Fernsehers drücken, um den Fernseher einzuschalten, wenn Sie die Fernbedienung nicht finden können oder die Batterien leer sind.

#### Umschalten in den Standby-Modus

Drücken Sie zum Umschalten in den Standby-Modus **MPower** auf der Fernbedienung. Sie können dazu auch die kleine Joystick-Taste auf der Unterseite des Fernsehers drücken.

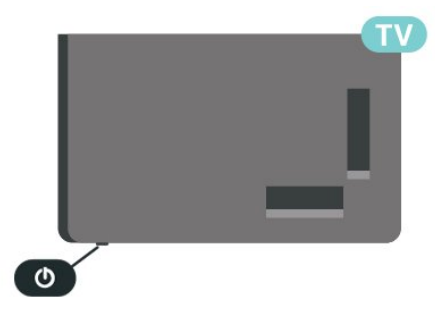

Im Standby-Modus ist der Fernseher weiterhin an die Stromversorgung angeschlossen, verbraucht jedoch nur sehr wenig Energie.

Um den Fernseher vollständig auszuschalten, ziehen Sie den Netzstecker heraus.

Ziehen Sie dazu niemals am Kabel, sondern immer am Stecker. Stellen Sie sicher, dass der Zugang zum Netzstecker, Netzkabel und zur Steckdose jederzeit frei ist.

# <span id="page-11-6"></span><span id="page-11-3"></span><span id="page-11-1"></span><span id="page-11-0"></span>5.1. Erstmaliges Einstellen der Sender

Sendereinrichtung bei der erstmaligen Einstellung des Fernsehers

Bei der ersten Einstellung des Fernsehers können Sie den Anweisungen auf dem Bildschirm folgen, um die Menüsprache und die Netzwerkverbindung einzustellen, sich bei Ihrem Google-Konto anzumelden, Ihr Land auszuwählen und andere Grundeinstellungen für den Fernseher vorzunehmen. Darüber hinaus können Sie bei der erstmaligen Einstellung des Fernsehers auch die Sender einrichten.

<span id="page-11-4"></span>So richten Sie bei der erstmaligen Einstellung des Fernsehers die Sender ein:

**1 -** Die erstmalige Einstellung des Fernsehers beginnt auf dem Begrüßungsbildschirm mit den Spracheinstellungsoptionen. Befolgen Sie die Anweisungen auf dem Bildschirm, um mehrere Fernsehereinstellungen vorzunehmen, bis die Sendereinstellung abgeschlossen ist.

**2 -** Wählen Sie Digitale und analoge Sender, Nur analoge Sender oder Nur digitale Sender aus, um die Sender einzustellen.

**3 -** Befolgen Sie die Anweisungen auf dem Bildschirm, um die Sender mit einer der angegebenen Möglichkeiten einzustellen.

Unter Einstellungen > Sender & Eingänge > Sender können Sie später weitere Möglichkeiten zur Sendereinstellungen hinzufügen.

Weitere Informationen zur Einstellung von Sendern finden Sie in den entsprechenden Abschnitten der Einrichtungsanweisungen.

# <span id="page-11-2"></span>5.2. Analoge Einrichtung

So stellen Sie analoge Sender ein:

**1 -** Drücken Sie auf Einstellungen > Sender & Eingänge > Sender > Analog.

**2 -** Wählen Sie Sendersuchlauf aus und drücken Sie auf OK.

<span id="page-11-5"></span>Wenn Sie einen TV-Sender ansehen, können Sie den Sendersuchlauf alternativ auch durchführen über

# 5.3. Anbringen der Antenne

So stellen Sie Antennensender ein:

**1 -** Drücken Sie auf Einstellungen > Sender & Eingänge > Sender > Antenne.

**2 -** Wählen Sie Sendersuchlauf aus und drücken Sie auf OK.

Wenn Sie einen TV-Sender ansehen, können Sie den Sendersuchlauf alternativ auch durchführen über

MENU > Navigationstasten nach oben > Sender

# 5.4. Sender aktualisieren

### Manuelle Senderaktualisierung

Sie können die Senderaktualisierung jederzeit selbst starten.

So starten Sie eine Senderaktualisierung selbst:

**1 -** Drücken Sie auf Einstellungen > Sender & Eingänge > Sender und dann auf OK.

**2 -** Geben Sie Ihren PIN-Code ein, falls erforderlich.

**3 -** Wählen Sie eine der folgenden Optionen aus.

Sendersuchlauf – bei dieser Art von Suche werden digitale oder analoge Sender automatisch eingestellt, je nach aktueller TV-Quelle.

Suche aktualisieren – bezieht sich auf einen inkrementellen Suchlauf, der nur die Frequenzen abtastet, die der Sendersuchlauf nicht erfasst hat. Einzel-RF-Scan – ist ein manueller Suchlauf nach digitalen Sendern, mit dem Benutzer eine bestimmte Frequenz suchen können, indem sie die Navigationstasten nach links oder nach rechts auf dem RF-Sender-Element drücken.

Manuelle Service-Aktualisierung – wird verwendet, um einen Suchlauf im Hintergrund zu starten, bei der neue Sender gesucht werden können, ohne die gespeicherten Sender zu ändern.

**4 -** Der Sendersuchlauf wird sofort gestartet. Es kann einige Minuten dauern, bis die Sender aktualisiert werden.

**5 -** Drücken Sie gegebenenfalls mehrmals Zurück, um das Menü zu beenden.

# <span id="page-12-5"></span>5.5. Empfangsqualität

Sie können die Signalstärke und -qualität eines digitalen Senders prüfen. Wenn Sie eine eigene Antenne verwenden, können Sie durch Umstellen der Antenne den Empfang ggf. verbessern.

So überprüfen Sie die Empfangsqualität eines digitalen Senders:

**1 -** Drücken Sie auf Einstellungen > Sender & Eingänge > Sender > Antenne > Einzel-RF-Scan und dann auf OK.

**2 -** Wählen Sie RF-Kanal aus.

**3 -** Drücken Sie die Navigationstaste nach links oder rechts, um einen Sender auszuwählen, und drücken Sie OK. Die Signalstärke und Signalqualität für diesen Sender werden angezeigt.

**4 -** Drücken Sie gegebenenfalls mehrmals Zurück, um das Menü zu beenden.

# <span id="page-12-0"></span>5.6. Analoger, manueller Suchlauf

Analoge Sender können manuell installiert werden.

<span id="page-12-3"></span>So installieren Sie analoge Sender manuell:

**1 -** Drücken Sie auf Einstellungen > Sender & Eingänge > Sender > Analog und dann auf OK. **2 -** Wählen Sie Analoger, manueller Suchlauf aus und drücken Sie OK.

# <span id="page-12-1"></span>5.7. Logische Sendernummer (Logical Channel Number, LCN)

So schalten Sie LCN ein/aus:

**1 -** Drücken Sie auf Einstellungen > Sender & Eingänge > Sender > Antenne und dann auf OK. **2 -** Wählen Sie LCN aus und drücken Sie OK.

- **3** Wählen Sie Ein oder Aus und drücken Sie auf OK.
- <span id="page-12-4"></span><span id="page-12-2"></span>**4 -** Drücken Sie gegebenenfalls mehrmals Zurück, um das Menü zu beenden.

# 5.8. Sendersuchlauf oder Speichertyp

Sie können den Sendertyp für gefundene oder gespeicherte Sender auswählen.

So legen Sie die Art des Sendersuchlaufs fest:

**1 -** Drücken Sie auf Einstellungen > Sender & Eingänge > Sender > Antenne und dann auf OK. **2 -** Wählen Sie Art des Sendersuchlauf aus und drücken Sie auf OK.

**3 -** Wählen Sie den gewünschten Scantyp aus und drücken Sie OK.

**4 -** Drücken Sie gegebenenfalls mehrmals Zurück, um das Menü zu beenden.

So legen Sie den Senderspeichertyp fest:

**1 -** Drücken Sie auf Einstellungen > Sender & Eingänge > Sender > Antenne und dann auf OK. **2 -** Wählen Sie Sendersuchlauf aus und drücken Sie auf OK.

**3 -** Wählen Sie den gewünschten Speichertyp aus und drücken Sie OK.

**4 -** Drücken Sie gegebenenfalls mehrmals Zurück, um das Menü zu beenden.

### 5.9. Sender überspringen

Sie können die Sender überspringen, die Sie nicht ansehen möchten.

So legen Sie Sender zum Überspringen fest:

**1 -** Drücken Sie beim Fernsehen

auf MENU > Navigationstasten nach

oben > Sender > Senderverwaltung und dann auf OK.

**2 -** Wählen Sie Sender überspringen aus und drücken Sie OK.

**3 -** Wählen Sie die Sender aus, die Sie überspringen möchten, und drücken Sie OK. Es wird ein Häkchen angezeigt.

**4 -** Drücken Sie gegebenenfalls mehrmals Zurück, um das Menü zu beenden.

# <span id="page-13-5"></span>5.10. Senderwechsel

Sie können für jeden Sender die Position in der Senderliste ändern.

So legen Sie Sender zum Überspringen fest:

**1 -** Drücken Sie beim Fernsehen

<span id="page-13-2"></span>auf MENU > Navigationstasten nach oben > Sender > Senderverwaltung und dann auf OK.

**2 -** Wählen Sie Sender wechseln\* aus und drücken Sie auf OK.

**3 -** Drücken Sie auf OK, um einen Sender auszuwählen, und drücken Sie dann auf die Navigationstasten nach oben oder unten, um einen anderen Sender auszuwählen. Die Positionen des ersten ausgewählten Senders und des zweiten ausgewählten Senders werden getauscht. **4 -** Drücken Sie gegebenenfalls mehrmals Zurück, um das Menü zu beenden.

\* Hinweis: Je nach Installationsland oder Bedienereinstellung ist die Option Sender wechseln nicht in jedem Fall verfügbar.

# <span id="page-13-3"></span><span id="page-13-0"></span>5.11. Sender verschieben

Sie können die Reihenfolge der Sender beliebig ändern.

So verschieben Sie Sender:

**1 -** Drücken Sie beim Fernsehen

auf MENU > Navigationstasten nach

oben > Sender > Senderverwaltung und dann auf OK.

**2 -** Wählen Sie Sender verschieben aus und drücken Sie auf OK.

**3 -** Folgen Sie für die Auswahl den Bildschirmanweisungen.

**4 -** Drücken Sie gegebenenfalls mehrmals Zurück, um das Menü zu beenden.

# <span id="page-13-4"></span><span id="page-13-1"></span>5.12. Sender bearbeiten

Sie können Sender aus der Senderliste bearbeiten.

So bearbeiten Sie Sender:

**1 -** Drücken Sie beim Fernsehen

auf MENU > Navigationstasten nach

oben > Sender > Senderverwaltung und dann

auf OK.

**2 -** Wählen Sie Sender bearbeiten aus und drücken Sie auf OK.

**3 -** Wählen Sie mithilfe der Navigationstasten den Sender aus und drücken Sie auf die gelbe Taste für Auswahl.

**4 -** Folgen Sie den Anweisungen auf dem Bildschirm.

- **5** Drücken Sie gegebenenfalls mehrmals Zurück,
- um das Menü zu beenden.

### 5.13. Sender löschen

Sie können Sender aus der Senderliste entfernen.

So entfernen Sie Sender:

**1 -** Drücken Sie beim Fernsehen

auf MENU > Navigationstasten nach

oben > Sender > Senderverwaltung und dann auf OK.

- **2** Wählen Sie Sender bearbeiten aus und drücken Sie OK.
- **3** Befolgen Sie die Bildschirmanweisungen.

**4 -** Drücken Sie gegebenenfalls mehrmals Zurück, um das Menü zu beenden.

# 5.14. Sender neu sortieren

Wenn LCN (logische Sendernummer) auf Aus gesetzt ist, können Sie die Sender nach Genre neu sortieren.

So sortieren Sie Sender neu:

**1 -** Drücken Sie beim Fernsehen auf MENU > Navigationstasten nach oben > Sender > Senderverwaltung und dann auf OK. **2 -** Wählen Sie Sender neu sortieren aus und

drücken Sie auf OK.

**3 -** Folgen Sie für die Auswahl den Bildschirmanweisungen.

**4 -** Drücken Sie gegebenenfalls mehrmals Zurück, um das Menü zu beenden.

# 5.15. Senderliste löschen

Sie können alle Sender löschen und alle anderen Fernsehereinstellungen beibehalten.

So löschen Sie die Senderliste:

**1 -** Drücken Sie beim Fernsehen

auf MENU > Navigationstasten nach oben > Sender > Senderverwaltung und dann auf OK. **2 -** Wählen Sie Senderliste löschen aus und

drücken Sie OK.

**3 -** Drücken Sie OK, um die aktuelle Senderliste zu löschen.

**4 -** Drücken Sie gegebenenfalls mehrmals Zurück, um das Menü zu beenden.

# <span id="page-14-0"></span>5.16. Feinabstimmung für analoge Sender

Analoge Sender können manuell feinabgestimmt werden.

So führen Sie eine Feinabstimmung für einen Sender durch:

**1 -** Drücken Sie beim Fernsehen

auf MENU > Navigationstasten nach

oben > Sender > Senderverwaltung und dann auf OK.

**2 -** Wählen Sie Feinabstimmung für analoge Sender aus und drücken Sie auf OK.

**3 -** Sie können die Feinabstimmung für den Sender vornehmen.

**4 -** Drücken Sie gegebenenfalls mehrmals Zurück, um das Menü zu beenden.

# <span id="page-15-3"></span><span id="page-15-0"></span>6. Programme

## <span id="page-15-1"></span>6.1. Informationen zu Sendern und zum Wechseln von Sendern

#### So sehen Sie Fernsehsender an

• Drücken Sie auf SOURCES und wählen Sie eine beliebige TV-Quelle aus.

• Drücken Sie Zuhause > Live-TV und dann OK.

• Drücken Sie Sender + oder Sender -, um den Sender zu wechseln.

• Wenn Sie die Sendernummer kennen, geben Sie die Zahl mit den Zifferntasten ein. Drücken Sie nach Eingabe der Nummer OK, um den Sender zu wechseln.

So wechseln Sie zu einem Sender in der Senderliste • Drücken Sie beim Fernsehen die Taste OK, um die Senderliste zu öffnen.

• Die Senderliste kann mehrere Seiten lang sein. Folgen Sie den Anweisungen auf dem Bildschirm, um zur nächsten oder vorherigen Seite zu wechseln.

• Wenn Sie die Senderliste schließen möchten, ohne zu einem anderen Sender zu wechseln, drücken Sie Zurück.

#### Radiosender

Wenn digitale Sendungen verfügbar sind, werden während der Installation auch digitale Radiosender installiert. Sie können wie bei Fernsehprogrammen zwischen Radiosendern wechseln.

Möglicherweise funktioniert der Fernseher nicht bei allen digitalen Fernsehanbietern, wenn die Standardanforderungen nicht komplett eingehalten werden.

# <span id="page-15-2"></span>6.2. Senderlisten

### Informationen zu Senderlisten

Nach der Senderinstallation werden alle Sender in der Senderliste angezeigt. Sender werden mit Name angezeigt, sofern diese Informationen verfügbar sind.

Wenn eine Senderliste ausgewählt ist, können Sie die Navigationstaste nach oben oder nach unten drücken, um einen Sender auswählen. Drücken Sie dann OK, um den ausgewählten Sender anzusehen.

#### Radiosender

Wenn digitale Sendungen verfügbar sind, werden

während der Installation auch digitale Radiosender installiert. Sie können wie bei Fernsehprogrammen zwischen Radiosendern wechseln.

Möglicherweise funktioniert der Fernseher nicht bei allen digitalen Fernsehanbietern, wenn die Standardanforderungen nicht komplett eingehalten werden.

### Öffnen einer Senderliste

Neben der Liste mit allen Sendern können Sie eine gefilterte Liste oder eine der von Ihnen erstellten Favoritenlisten auswählen.

#### So öffnen Sie die aktuelle Senderliste:

**1 -** Drücken Sie beim Fernsehen die Taste OK, um die aktuelle Senderliste anzuzeigen.

**2 -** Drücken Sie Zurück, um die Senderliste zu schließen.

### Suchen nach einem Sender

Sie können in einer langen Senderliste nach einem Sender suchen.

So suchen Sie nach einem Sender:

**1 -** Drücken Sie OK, um die aktuelle Senderliste zu öffnen.

**2 -** Drücken Sie auf die grüne Taste für den Senderbetrieb.

**3 -** Wählen Sie Suchen aus und drücken Sie OK, um ein Textfeld zu öffnen. Zur Texteingabe können Sie die Fernbedienungstastatur (falls vorhanden) oder die Bildschirmtastatur verwenden.

**4 -** Geben Sie eine Nummer, einen Namen oder Teil eines Namens ein und drücken Sie OK. Der Fernseher sucht in der von Ihnen ausgewählten Liste nach passenden Sendernamen.

Die Suchergebnisse werden als Senderliste aufgeführt – siehe Listennamen ganz oben. Die Suchergebnisse werden ausgeblendet, sobald Sie eine andere Senderliste auswählen oder die Liste mit den Suchergebnissen schließen.

### Sortieren der Senderliste

Sie können die Senderliste nach allen Sendern filtern. Sie können die Senderliste so einstellen, dass nur Fernsehsender oder nur Radiosender angezeigt werden. Bei den Antennenkanälen können Sie einstellen, ob die Liste die freien oder die verschlüsselten Kanäle anzeigen soll. Sie können auch auswählen, dass nur Ihre Lieblingssender angezeigt werden sollen.

So können Sie eine Liste mit allen Sendern filtern:

<span id="page-16-2"></span>**1 -** Drücken Sie OK, um die aktuelle Senderliste zu öffnen.

**2 -** Drücken Sie auf die gelbe Taste, um den Typ auszuwählen.

**3 -** Wählen Sie den gewünschten Filter aus und drücken Sie OK, um ihn zu aktivieren. Der Name des Filters wird als Teil des Senderlistennamens ganz oben in der Senderliste angezeigt.

**4 -** Drücken Sie Zurück, um die Senderliste zu schließen.

# <span id="page-16-0"></span>6.3. Bevorzugte Sender

### Informationen zu bevorzugten Sendern

In einer Favoritensenderliste können Sie alle Sender sammeln, die Sie gerne sehen.

Sie können vier verschiedene Listen mit bevorzugten Sendern zum einfachen Umschalten erstellen.

Wenn eine Favoritenliste ausgewählt ist, können Sie die Navigationstaste nach oben oder nach unten drücken, um einen Sender auszuwählen. Drücken Sie dann OK, um den ausgewählten Sender anzusehen.

### Bearbeiten einer Favoritenliste

So erstellen Sie eine Favoritensenderliste:

**1 -** Drücken Sie beim Fernsehen die Taste OK, um die Senderliste anzuzeigen.

**2 -** Drücken Sie auf die blaue Taste, um

einen Favoriten hinzuzufügen..

**3 -** Wählen Sie aus den Listen Favoriten1 bis

Favoriten4 die Liste zum Hinzufügen aus.

So entfernen Sie einen Sender aus der Favoritenliste:

**1 -** Drücken Sie beim Fernsehen die Taste OK, um die Senderliste anzuzeigen.

**2 -** Drücken Sie auf die gelbe Taste, um den Typ auszuwählen.

**3 -** Wählen Sie Favoriten und dann aus den Listen Favoriten1 bis Favoriten4 die Liste zum Bearbeiten aus.

**4 -** Drücken Sie auf die grüne Taste für den Senderbetrieb.

**5 -** Wählen Sie Verschieben aus und drücken Sie die Navigationstasten nach oben oder unten, um einen Sender an die gewünschte Position zu verschieben. Drücken Sie zur Bestätigung die Taste OK.

<span id="page-16-1"></span>**6 -** Wählen Sie Löschen aus, um die Sender aus der Liste bevorzugter Sender zu löschen.

## 6.4. Jugendschutzeinstellungen

### Sender gesperrt

Um zu verhindern, dass Kinder einen bestimmten Sender sehen, können Sie diesen sperren. Um einen gesperrten Sender wiederzugeben, müssen Sie zuerst den vierstelligen PIN-Code eingeben. Sie können keine Sendungen von angeschlossenen Geräten sperren.

So sperren oder entsperren Sie einen Sender: **1 -** Drücken Sie

auf MENU > Fernsehoptionen >

Kindersicherung und dann auf OK.

**2 -** Geben Sie Ihren PIN-Code ein, falls erforderlich.

**3 -** Wählen Sie Blockierte Sender aus und drücken Sie auf OK.

**4 -** Drücken Sie die Navigationstaste nach oben oder unten, um den gewünschten Sender zum Sperren oder Entsperren auszuwählen, und drücken Sie OK.

**5 -** Gesperrte Sender sind mit einem Schloss gekennzeichnet.

**6 -** Drücken Sie gegebenenfalls mehrmals Zurück, um das Menü zu beenden.

### Programmeinschränkungen

Damit Kinder keine Sendungen sehen, die für sie ungeeignet sind, können Sie eine Altersfreigabe festlegen.

Digitale Sender haben möglicherweise eine Altersfreigabe in ihre Sendungen integriert. Wenn die Freigabe gleich oder höher als das von Ihnen eingegebene Alter Ihres Kindes ist, wird die entsprechende Sendung gesperrt. Um eine gesperrte Sendung wiederzugeben, müssen Sie zuerst den PIN-Code eingeben.

#### So legen Sie eine Altersfreigabe fest:

**1 -** Drücken Sie

auf MENU > Fernsehoptionen >

Kindersicherung und dann auf OK.

- **2** Geben Sie Ihren PIN-Code ein, falls erforderlich.
- **3** Wählen Sie Programmeinschränkungen aus und

drücken Sie OK.

**4 -** Wählen Sie Ein, um die Altersfreigabe festzulegen.

**5 -** Wählen Sie Freigabesysteme/Altersfreigabe aus und drücken Sie OK.

**6 -** Legen Sie die Einschränkungen für Ihre Kinder fest.

**7 -** Drücken Sie gegebenenfalls mehrmals Zurück, um das Menü zu beenden.

<span id="page-17-1"></span>Um den Jugendschutz zu deaktivieren, wählen Sie Ohne aus. In einigen Ländern ist es jedoch vorgeschrieben, eine Altersfreigabe festzulegen.

Für einige Sendeanstalten/Anbieter werden nur Sendungen mit einer höheren Altersfreigabe gesperrt. Die Altersfreigabe ist für alle Sender eingestellt.

### Blockierte Eingänge

Um die Verwendung verbundener Geräte zu unterbinden, können Sie eine Eingabequelle sperren. Um eine Verbindung mit einer gesperrten Eingabequelle herzustellen, müssen Sie zuerst den vierstelligen PIN-Code eingeben.

#### So sperren oder entsperren Sie eine

Eingangsquelle:

**1 -** Drücken Sie

auf MENU > Fernsehoptionen > Kindersicherung und dann auf OK.

**2 -** Geben Sie Ihren PIN-Code ein, falls erforderlich. **3 -** Wählen Sie Blockierter Eingang aus und drücken

Sie OK. **4 -** Drücken Sie die Navigationstaste nach oben oder unten, um die gewünschte Quelle zum Sperren oder Entsperren auszuwählen, und drücken Sie OK. **5 -** Eine gesperrte Quelle ist mit einem Schloss

gekennzeichnet. **6 -** Drücken Sie gegebenenfalls mehrmals Zurück, um das Menü zu beenden.

### PIN ändern

Legen Sie einen neuen PIN-Code fest oder setzen Sie ihn zurück. Der PIN-Code wird zum Sperren und Entsperren von Sendern und Sendungen verwendet.

**1 -** Drücken Sie

auf MENU > Fernsehoptionen >

Kindersicherung und dann auf OK.

**2 -** Geben Sie Ihren PIN-Code ein, falls erforderlich.

**3 -** Wählen Sie PIN ändern aus und drücken Sie OK.

**4 -** Geben Sie den aktuellen und den neuen PIN-Code ein.

**5 -** Drücken Sie gegebenenfalls mehrmals Zurück, um das Menü zu beenden.

# <span id="page-17-0"></span>6.5. Interactive TV

### Informationen über iTV

Mithilfe des interaktiven Fernsehens kombinieren einige digitale Sendeanstalten ihr Standard-Fernsehprogramm mit Informations- oder Unterhaltungsseiten. Auf einigen Seiten können Sie Rückmeldungen zu einer Sendung geben oder an einer Abstimmung teilnehmen, Sie können Online-Einkäufe tätigen oder für eine Video-on-Demand-Sendung bezahlen.

#### HbbTV

Interaktives Fernsehen wird teilweise auch als "Digitaler Videotext" oder "Red Button" bezeichnet. Jedes System ist jedoch anders.

Weitere Informationen erhalten Sie auf der Website der jeweiligen Sendeanstalten.

### Was Sie benötigen

Interaktives Fernsehen ist nur auf digitalen Fernsehsendern verfügbar. Um die Vorteile des interaktiven Fernsehens vollständig ausschöpfen zu können, muss Ihr Fernseher über einen Hochgeschwindigkeitszugang zum Internet (Breitband) verfügen.

#### HbbTV

Wenn ein Fernsehsender HbbTV-Seiten anbietet, müssen Sie zuerst in den Fernseheinstellungen auf HbbTV schalten, um die Seiten anzusehen.

Aktivieren des HBBTV-Supports

MENU > Fernsehoptionen > Erweiterte Optionen > HBBTV-Einstellungen

### iTV nutzen

#### Öffnen der iTV-Seiten

Bei den meisten Sendern, die HBBTV oder iTV anbieten, können Sie durch Drücken der Farbtaste oder der Taste OK auf die interaktiven Sendungen zugreifen.

#### Navigieren in den iTV-Seiten

Zum Navigieren in den iTV-Seiten können Sie die Navigations- oder Farbtasten und die Taste Zurück verwenden.

Um Videos auf den iTV-Seiten anzusehen, können Sie die Tasten Wiedergabe, Pausieren und Stopp verwenden.

Schließen der iTV-Seiten

Auf den meisten iTV-Seiten wird angezeigt, mit welcher Taste Sie die Seite schließen können. Um das Schließen einer iTV-Seite zu erzwingen, schalten Sie zum nächsten Fernsehsender und drücken Sie dann Zurück.

# <span id="page-19-2"></span><span id="page-19-0"></span>7. Anschließen von Geräten

# <span id="page-19-1"></span>7.1. Fragen zu Verbindungen

### Verbindungsleitfaden

Verwenden Sie zum Verbinden eines Geräts mit dem Fernseher immer die hochwertigste Verbindung. Verwenden Sie außerdem qualitativ hochwertige Kabel, um eine gute Bild- und Tonübertragung sicherzustellen.

Wenn Sie ein Gerät anschließen, erkennt der Fernseher den entsprechenden Typ und ordnet dem Gerät die richtige Typenbezeichnung zu. Bei Bedarf können Sie den Typennamen ändern. Wenn eine richtige Typenbezeichnung für ein Gerät festgelegt wird, wechselt der Fernseher automatisch zu den idealen Fernsehereinstellungen, wenn Sie im Quellenmenü dieses Gerät auswählen.

### Antennenanschluss

Wenn Sie über eine Set-Top-Box (einen Digitalreceiver) oder einen Recorder verfügen, verbinden Sie die Kabel so, dass das Antennensignal zunächst durch die Set-Top-Box bzw. den Recorder läuft, bevor es zum Fernseher gelangt. Dadurch können die Antenne und die Set-Top-Box zur Aufnahme mögliche zusätzliche Sender an den Recorder senden.

### HDMI-Anschlüsse

#### HDMI-Qualität

Ein HDMI-Anschluss bietet die beste Bild- und Tonqualität. Ein einzelnes HDMI-Kabel kombiniert Video- und Audiosignale. Verwenden Sie ein HDMI-Kabel für Fernsehsignale im HD-Format (High Definition).

Verwenden Sie ein High Speed-HDMI-Kabel für optimale Signalqualitätsübertragung, und verwenden Sie kein HDMI-Kabel, das länger als 5 Meter ist.

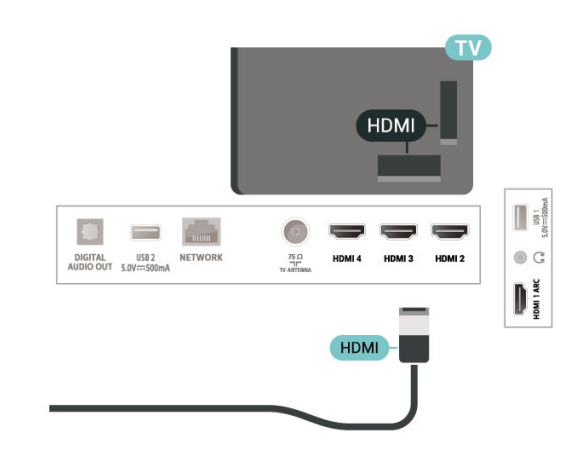

#### Kopierschutz

DCP (High-Bandwidth Digital Content Protection) ist ein Kopierschutzsignal, das verhindert, dass Inhalte von einer DVD oder Blu-ray Disc kopiert werden. Es wird auch DRM (Digital Rights Management) genannt.

#### HDMI ARC

Nur der HDMI 1-Anschluss des Fernsehers unterstützt HDMI ARC (Audio Return Channel).

Wenn das Gerät, in der Regel ein Home Entertainment-System (HES), eine Soundbar oder ein AV-Receiver, ebenfalls über einen HDMI ARC-Anschluss verfügt, schließen Sie es am HDMI 1 -Anschluss dieses Fernsehers an. Durch die HDMI ARC-Verbindung benötigen Sie kein separates Audiokabel zur Übertragung des Tons an das HES. Über HDMI ARC werden beide Signale übertragen.

Sie können einen beliebigen HDMI-Anschluss an diesem Fernseher verwenden, um das HES anzuschließen. ARC ist jedoch nur für jeweils ein Gerät/eine Verbindung verfügbar.

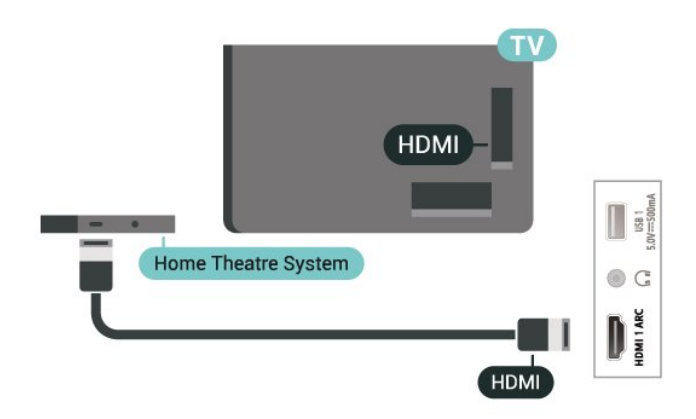

#### HDMI-CEC

Verbinden Sie HDMI CEC-kompatible Geräte mit Ihrem Fernseher. Sie können diese dann mit der Fernbedienung des Fernsehers bedienen.

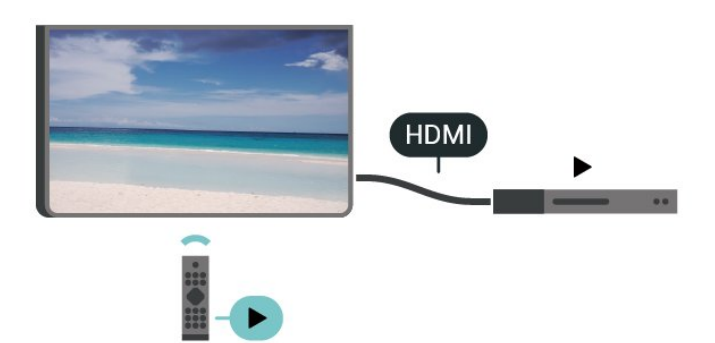

<span id="page-20-0"></span>Dazu muss HDMI CEC (Consumer Electronic Control) auf dem Fernseher und dem angeschlossenen Gerät eingeschaltet sein.

#### Einschalten von CEC

Erlauben Sie dem Fernseher, das HDMI-Gerät zu steuern.

Einstellungen > Sender & Eingänge > Eingänge > HDMI-Steuerung.

#### Automatische Geräteabschaltung

Schalten Sie HDMI-Geräte zusammen mit dem Fernseher aus.

Einstellungen > Sender & Eingänge > Eingänge > Automatische Geräteabschaltung.

#### Automatisches Einschalten des Fernsehers

Schalten Sie den Fernseher zusammen mit HDMI-Geräten ein.

Einstellungen > Sender & Eingänge > Eingänge > Automatisches Einschalten des Fernsehers.

#### HDMI-EDID-Version

Überprüfen Sie die HDMI-EDID-Versionsnummer.

Einstellungen > Sender & Eingänge > Eingänge > HDMI EDID-Version.

#### CEC-Geräteliste

Prüfen Sie die Liste der verbundenen HDMI CEC-Geräte.

<span id="page-20-1"></span>Einstellungen > Sender & Eingänge > Eingänge > CEC-Geräteliste.

#### Hinweis:

• HDMI CEC funktioniert unter Umständen nicht mit Geräten anderer Hersteller.

• Die HDMI-CEC-Funktionalität wird bei verschiedenen Marken unterschiedlich benannt. Einige Beispiele sind: Anynet, Aquos Link, Bravia Theatre Sync, Kuro Link, Simplink und Viera Link. Nicht alle Marken sind vollständig mit EasyLink kompatibel. Als Beispiel genannte HDMI-CEC-Marken sind Eigentum der jeweiligen Inhaber.

# 7.2. Home Entertainment-System – HES

### Verbinden mit HDMI ARC

Schließen Sie ein Home Entertainment-System (HES) über ein HDMI-Kabel an den Fernseher an. Sie können einen Philips SoundBar oder ein HES mit einem integrierten Disc-Player anschließen.

#### HDMI ARC

Wenn Ihr Home Entertainment-System über einen HDMI ARC-Anschluss verfügt, können Sie den HDMI-Anschluss am Fernseher zum Verbinden verwenden. Mit HDMI ARC müssen Sie kein separates Audiokabel anschließen. Über HDMI ARC werden sowohl Video- als auch Audiosignale übertragen.

Da HDMI 1 am Fernseher das ARC-Signal (Audio Return Channel) bereitstellt, kann der Fernseher nur das ARC-Signal an diese HDMI-Verbindung senden.

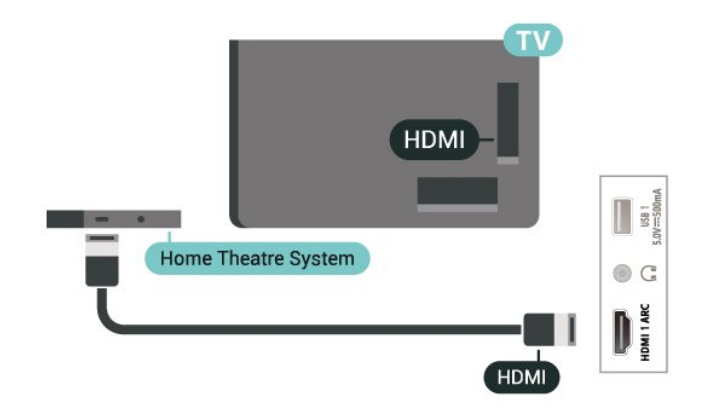

#### Audio-Video-Synchronisierung (Sync)

Wenn der Ton nicht dem Video auf dem Bildschirm entspricht, können Sie bei den meisten Home Entertainment-Systemen mit Disc-Player eine Verzögerung einstellen, um Ton und Video aneinander anzupassen.

# 7.3. Videogerät

### HDMI

Verwenden Sie für die Verbindung ein High Speed-HDMI-Kabel, um optimale Bild- und Tonqualität zu erhalten.

Verwenden Sie ein High Speed-HDMI-Kabel für optimale Signalqualitätsübertragung, und verwenden Sie kein HDMI-Kabel, das länger als 5 Meter ist. Schließen Sie Geräte mit HDR-Unterstützung an einen beliebigen HDMI-Anschluss an.

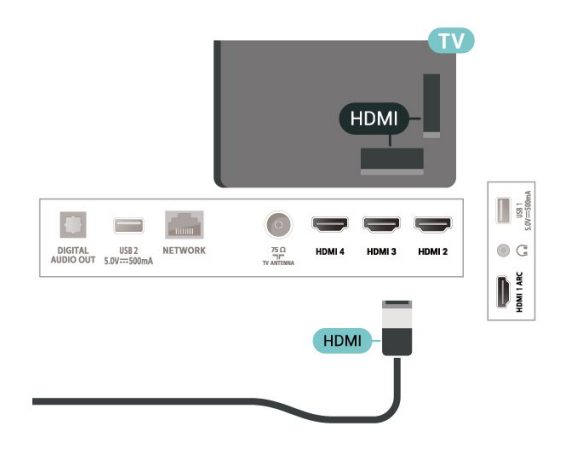

# <span id="page-21-0"></span>7.4. Audiogerät

### <span id="page-21-1"></span>Digitaler Audio-Ausgang – Optisch

Audioausgang – Optisch ist eine hochwertige Tonverbindung.

Diese optische Verbindung kann 5.1-Audiokanäle übertragen. Wenn Ihr Gerät, in der Regel ein Home Entertainment-System (HES), nicht über einen HDMI ARC-Anschluss verfügt, können Sie dieses Kabel an den optischen Audioeingang am HES anschließen. Die Verbindung "Audioausgang – Optisch" sendet den Ton vom Fernseher an das HES.

### AUDIO OUT n  $\equiv$  $\equiv$ **DIGITAL** USB 2<br>**AUDIO OUT** 5.0V==500mA NETWORK  $\frac{75}{4}$ HDMI3 HDMI2 **OPTICAL**

### Kopfhörer

Sie können an der Rückseite des Fernsehers Kopfhörer anschließen. Dies ist ein Anschluss für einen 3,5 mm Miniklinkenstecker. Sie können die Lautstärke der Kopfhörer getrennt einstellen.

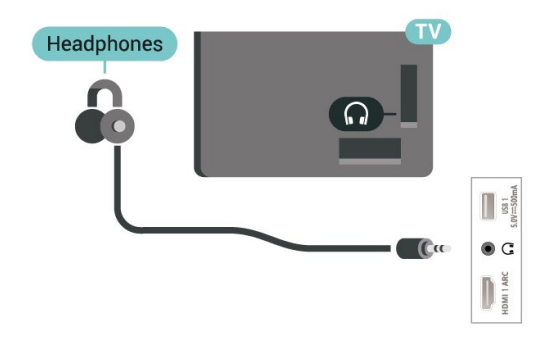

# 7.5. USB-Stick

Sie können Fotos, Musik oder Videos von einem angeschlossenen USB-Stick wiedergeben.

Stecken Sie einen USB-Stick in einen der USB -Anschlüsse des eingeschalteten Fernsehers.

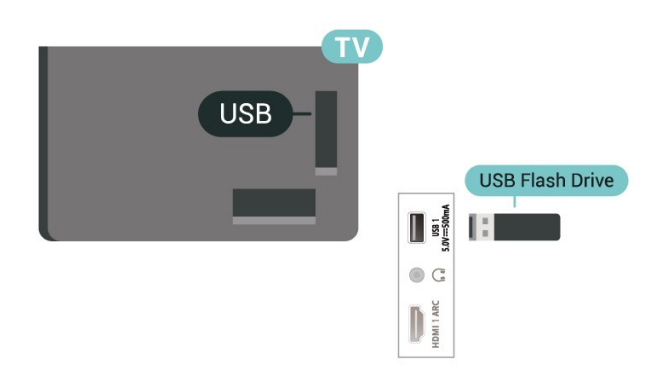

Um die Dateien vom USB-Stick anzuzeigen, drücken Sie auf Home und klicken auf das Symbol der MMP (MultiMediaPlayer)-App, um die App zu starten.

Um die Wiedergabe der Inhalte auf dem USB-Stick zu beenden, drücken Sie auf EXIT oder wählen Sie eine andere Aktivität aus. Beenden Sie die MMP-App, bevor Sie den USB-Stick entfernen.

So entfernen Sie den USB-Stick sicher:

**1 -** Gehen Sie zu Einstellungen > System > Speicher.

**2 -** Wählen Sie Ihren USB-Stick aus und drücken Sie OK.

**3 -** Wählen Sie Auswerfen aus und drücken Sie auf OK.

**4 -** Warten Sie, bis der Auswurfvorgang

abgeschlossen ist, und ziehen Sie anschließend den Stick ab.

#### Ultra HD über USB

Sie können Fotos in Ultra HD-Auflösung über ein angeschlossenes USB-Gerät oder -Flashlaufwerk ansehen. Der Fernseher passt die Auflösung an, wenn die Fotoauflösung höher ist.

# <span id="page-23-6"></span><span id="page-23-0"></span>8. Bluetooth®

# <span id="page-23-1"></span>8.1. Was Sie benötigen

Sie können ein kabelloses Gerät, wie einen kabellosen Lautsprecher oder Kopfhörer, über Bluetooth® mit diesem Fernseher verbinden.

Um den Fernseherton über einen kabellosen Lautsprecher wiederzugeben, müssen Sie diesen mit dem Fernseher koppeln. Der Fernseher kann den Ton nur auf einem Lautsprecher gleichzeitig wiedergeben.

#### Achtung

Bevor Sie ein kabelloses

<span id="page-23-3"></span>Bluetooth®-Lautsprechersystem erwerben, informieren Sie sich genauer über die neuesten Modelle und halten Sie nach einem Gerät mit geringer Latenz Ausschau. Lassen Sie sich von Ihrem Händler beraten.

#### Haftungsausschluss:

Aufgrund der Übertragungseinschränkungen der kabellosen Bluetooth®-Technologie kann es zu einer leichten Tonverzögerung kommen, wenn Sie den Ton über Ihre Bluetooth®-Kopfhörer oder Bluetooth®-Lautsprecher hören.

<span id="page-23-4"></span>Wenn diese auftritt, können Sie sehen, wie der Charakter seinen Mund bewegt, aber der dazugehörige gesprochene Dialog erfolgt leicht verzögert – allgemein bekannt als Synchronisationsfehler der Lippenbewegungen.

# <span id="page-23-2"></span>8.2. Koppeln eines Geräts

Stellen Sie den kabellosen Lautsprecher in einem Abstand von max. 5 m zum Fernseher auf. Genaue Informationen zum Koppeln und zur Wireless-Reichweite finden Sie in der Bedienungsanleitung des Geräts. Stellen Sie sicher, dass auf dem Fernseher die Bluetooth®-Einstellung aktiviert ist.

<span id="page-23-5"></span>Wenn ein kabelloser Lautsprecher gekoppelt ist, können Sie ihn zur Wiedergabe des Fernsehertons auswählen. Wenn ein Gerät gekoppelt ist, müssen Sie es erst wieder koppeln, wenn Sie das Gerät entfernen.

So koppeln Sie ein Bluetooth®-Gerät mit dem Fernseher:

**1 -** Schalten Sie das Bluetooth®-Gerät ein, und stellen Sie es in Reichweite des Fernsehers auf. **2 -** Drücken Sie auf Einstellungen > Fernbedienung

#### und Zubehör und dann auf OK.

**3 -** Wählen Sie Zubehör koppeln aus und drücken Sie auf OK. Befolgen Sie die Anweisungen auf dem Bildschirm. Sie koppeln das Gerät mit dem Fernseher, und der Fernseher speichert die Verbindung. Möglicherweise müssen Sie ein gekoppeltes Gerät zunächst entkoppeln, falls bereits die Höchstzahl gekoppelter Geräte erreicht wurde.

**4 -** Drücken Sie gegebenenfalls mehrmals Zurück, um das Menü zu beenden.

#### Hinweis:

Es kann jeweils nur eine Bluetooth®-Tonausgabe gekoppelt werden. Wenn Sie einen anderen Bluetooth®-Lautsprecher oder -Kopfhörer koppeln möchten, heben Sie zuerst die Kopplung des aktuellen Lautsprechers auf.

## 8.3. Auswählen eines Geräts

So wählen Sie ein kabelloses Gerät aus:

**1 -** Drücken Sie auf Einstellungen > Fernbedienung und Zubehör und dann auf OK.

**2 -** Wählen Sie in der Liste das kabellose Gerät aus und drücken Sie OK.

**3 -** Drücken Sie gegebenenfalls mehrmals Zurück, um das Menü zu beenden.

## 8.4. Umbenennen eines Geräts

So benennen Sie ein kabelloses Gerät um:

**1 -** Drücken Sie auf Einstellungen > Fernbedienung und Zubehör und dann auf OK.

**2 -** Wählen Sie in der Liste das kabellose Gerät aus, und drücken Sie OK.

**3 -** Wählen Sie Umbenennen aus und drücken Sie auf OK.

**4 -** Geben Sie einen neuen Namen für das Gerät ein.

**5 -** Drücken Sie gegebenenfalls mehrmals Zurück,

um das Menü zu beenden.

# 8.5. Gerät entfernen

Sie können ein kabelloses Bluetooth®-Gerät verbinden oder trennen. Sie können ein kabelloses Bluetooth®-Gerät auch entfernen. Wenn Sie ein Bluetooth®-Gerät entfernen, wird das Gerät entkoppelt.

So entfernen oder trennen Sie ein kabelloses Gerät:

**1 -** Drücken Sie auf Einstellungen > Fernbedienung und Zubehör und dann auf OK.

**2 -** Wählen Sie in der Liste das kabellose Gerät aus, und drücken Sie OK.

**3 -** Wählen Sie Vergessen aus und drücken Sie auf OK.

**4 -** Drücken Sie gegebenenfalls mehrmals Zurück, um das Menü zu beenden.

# <span id="page-25-2"></span><span id="page-25-1"></span><span id="page-25-0"></span>9.1. Netzwerk und Internet

### Heimnetzwerk

Damit Sie alle Funktionen Ihres Philips Google TV genießen können, muss Ihr Fernseher mit dem Internet verbunden sein.

Verbinden Sie den Fernseher mit einer High-Speed-Internetverbindung mit einem Heimnetzwerk. Sie können den Fernseher kabellos oder per Netzwerkkabel mit Ihrem Netzwerkrouter verbinden.

### Mit Netzwerk verbinden

#### Kabellose Verbindung

#### Was Sie benötigen

Zur kabellosen Verbindung des Fernsehers mit dem Internet benötigen Sie einen WiFi-Router mit Zugang zum Internet.

Verwenden Sie eine

Hochgeschwindigkeitsverbindung (Breitband) zum Internet.

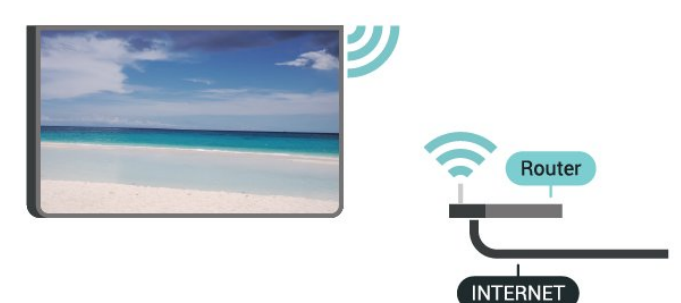

Ein-/Ausschalten von WiFi

Einstellungen > Netzwerk und Internet > WLAN.

#### Herstellen der Verbindung

Einstellungen > Netzwerk und Internet > WLAN.

**1 -** Wählen Sie in der Liste der gefundenen Netzwerke Ihr kabelloses Netzwerk aus. Wenn Ihr Netzwerk nicht in der Liste angezeigt wird, weil der Netzwerkname ausgeblendet ist (Sie haben die SSID-Übertragung des Routers deaktiviert), wählen Sie Neues Netzwerk hinzufügen aus, um den Netzwerknamen manuell einzugeben.

**2 -** Folgen Sie den Anweisungen auf dem Bildschirm. **3 -** Sobald die Verbindung hergestellt wurde, wird eine Nachricht angezeigt.

#### Probleme

#### Kabelloses Netzwerk wurde nicht gefunden oder ist gestört

• Mikrowellenherde, DECT-Telefone oder andere Geräte mit WiFi 802.11b/g/n in der Nähe können möglicherweise Störungen im WLAN-Netzwerk verursachen.

• Stellen Sie sicher, dass Sie über die Firewalls im Netzwerk Zugriff auf die kabellose Verbindung mit dem Fernseher erlauben.

• Wenn das kabellose Netzwerk nicht ordnungsgemäß funktioniert, testen Sie die kabelgebundene Netzwerkinstallation.

#### Das Internet funktioniert nicht

• Prüfen Sie, falls die Verbindung zum Router ordnungsgemäß funktioniert, die Verbindung des Routers mit dem Internet.

Der PC und die Internetverbindung sind langsam

• Informieren Sie sich in der Bedienungsanleitung des kabellosen Routers über die Reichweite in Innenräumen, die Übertragungsrate und über die anderen Faktoren zur Signalqualität.

• Sie benötigen für den Router eine

Hochgeschwindigkeitsverbindung (Breitband) zum Internet.

#### **DHCP**

• Wenn keine Verbindung hergestellt werden kann, überprüfen Sie die DHCP-Einstellung (Dynamic Host Configuration Protocol) des Routers. DHCP sollte aktiviert sein.

#### Kabelgebundene Verbindung

#### Was Sie benötigen

Zur Verbindung des Fernsehers mit dem Internet benötigen Sie einen Router mit Zugang zum Internet. Verwenden Sie eine Hochgeschwindigkeitsverbindung (Breitband) zum Internet.

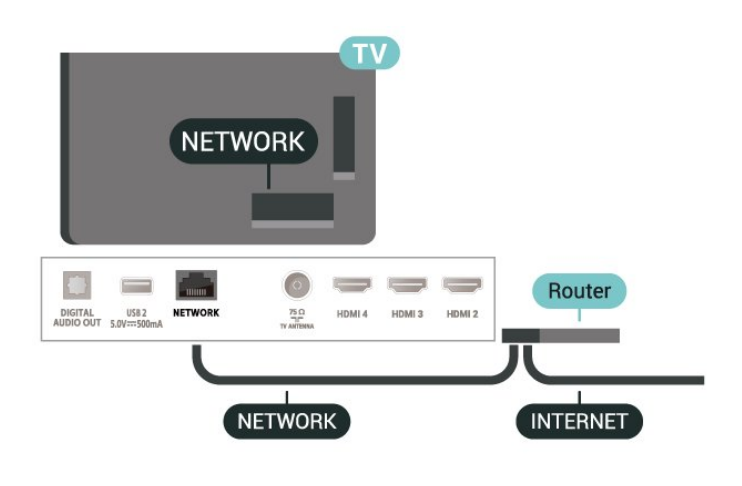

#### Herstellen der Verbindung

**1 -** Verbinden Sie den Router über ein Netzwerkkabel (Ethernet-Kabel\*\*) mit dem Fernseher.

**2 -** Prüfen Sie, ob der Router tatsächlich eingeschaltet ist.

**3 -** Der Fernseher sucht kontinuierlich nach der Netzwerkverbindung.

**4 -** Sobald die Verbindung hergestellt wurde, wird eine Nachricht angezeigt.

Wenn keine Verbindung hergestellt werden kann, überprüfen Sie die DHCP-Einstellung des Routers. DHCP sollte aktiviert sein.

\*\*Verwenden Sie ein abgeschirmtes FTP-Cat. 5E-Ethernetkabel, um den EMC-Anforderungen zu entsprechen.

# <span id="page-26-0"></span>9.2. Google-Konto

### Bei Ihrem Google-Konto anmelden

Um alle Funktionen Ihres Philips Google TV zu genießen, können Sie sich bei Ihrem Google-Konto anmelden.

Durch die Anmeldung können Sie Ihre Lieblingsspiele auf dem Telefon, Tablet und Fernseher spielen. Sie erhalten außerdem auf dem TV-Startbildschirm maßgeschneiderte Video- und Musikempfehlungen sowie Zugriff auf YouTube, Google Play und andere Apps.

#### Im Basismodus bei Google anmelden

Wenn Sie sich bei der erstmaligen Einstellung des Fernsehers nicht bei Google angemeldet haben, befindet sich Ihr Fernseher im Basismodus. Sie können sich mit dem Google-Konto anmelden, um jederzeit in den Vollmodus zu wechseln. Verwenden Sie Ihr bestehendes Google-Konto, um sich auf Ihrem Fernseher anzumelden. Ein Google-Konto besteht aus einer E-Mail-Adresse und einem Kennwort. Wenn Sie noch kein Google Konto haben, verwenden Sie Ihren Computer oder Ihr Tablet, um eines zu erstellen (accounts.google.com).

So melden Sie sich nach der Einrichtung des Fernsehers an:

**1 -** Wählen Sie Einstellungen > Google TV einrichten aus und drücken Sie auf OK.

**2 -** Sie können auch auf Home drücken, um zum Startbildschirm zurückzukehren, das Google TV-Banner auswählen und auf OK drücken.

**3 -** Geben Sie mit der Bildschirmtastatur Ihre E-Mail Adresse ein und drücken Sie auf OK.

**4 -** Geben Sie Ihr Kennwort ein, und drücken Sie OK, um sich anzumelden.

### Einstellungen des Google-Kontos

Sie können verschiedene spezifische Einstellungen oder Informationen bei Ihrem Google-Konto vornehmen bzw. anzeigen. Sie können Ihre Dienste verwalten, Ihre Inhaltseinstellungen festlegen,

#### z. B. Automatische Wiedergabe von Trailern,

Versteckte Käufe und Verleih, Zahlung und Einkäufe. Passen Sie Ihren Google Assistant an, stellen Sie den Modus "nur Apps" ein oder entfernen Sie dieses Google-Konto.

So öffnen Sie diese Einstellungen:

- **1** Melden Sie sich bei Ihrem Google-Konto an.
- **2** Wählen Sie Einstellungen > Konto & Anmeldung aus und drücken Sie auf OK.
- **3** Erkunden Sie die verschiedenen Einstellungen des Google-Kontos.
- **4** Drücken Sie gegebenenfalls mehrmals Zurück,
- um das Menü zu beenden.

# <span id="page-27-3"></span><span id="page-27-1"></span><span id="page-27-0"></span>10.1. Informationen zu Apps

Ihre Lieblings-Apps finden Sie in der Zeile Meine Apps im Home-Menü.

Ebenso wie Apps auf Ihrem Smartphone oder Tablet bieten die Apps auf Ihrem Fernseher spezifische Funktionen für ein umfassenderes Fernseherlebnis, darunter Apps wie YouTube, Spiele, Videoshops.

Apps können Sie aus dem Google Play™ Store beziehen. Damit Sie sofort loslegen können, wurden einige praktische Apps bereits auf dem Fernseher vorinstalliert.

Um Apps aus dem Google Play™ Store zu installieren, muss der Fernseher mit dem Internet verbunden sein. Sie müssen sich mit einem Google-Konto anmelden, um die Google Play-Apps und den Google Play™ Store verwenden zu können. Wählen Sie die App aus, die Sie installieren möchten, und wählen Sie die Schaltfläche Installieren aus, um die Installation zu starten. Sobald die App-Installation abgeschlossen ist, können Sie die Schaltfläche Öffnen auswählen, um die App zu öffnen, oder die Schaltfläche Deinstallieren, um die App zu deinstallieren.

# <span id="page-27-2"></span>10.2. Google Play

### Filme und TV

Mit Google TV können Sie Filme und Fernsehserien leihen oder kaufen und auf Ihrem Fernseher ansehen.

#### Was Sie benötigen

• Der Fernseher muss mit dem Internet verbunden sein.

• Sie müssen sich mit Ihrem Google-Konto beim Fernseher anmelden.

• Fügen Sie Ihrem Google-Konto eine Kreditkarte hinzu, um Filme und Fernsehserien zu erwerben. So leihen oder kaufen Sie einen Film bzw. eine

#### Fernsehserie:

**1 -** Gehen Sie zu Einstellungen > Apps > Alle Apps anzeigen > System-Apps anzeigen und wählen Sie Google TV aus.

**2 -** Wählen Sie einen Film oder eine Fernsehserie aus, und drücken Sie OK.

**3 -** Wählen Sie den gewünschten Kauf aus, und drücken Sie OK. Sie werden durch den Kaufvorgang geführt.

So sehen Sie eine(n) geliehene(n) oder gekaufte(n) Film bzw. Fernsehserie an:

**1 -** Gehen Sie zu Einstellungen > Apps > Alle Apps anzeigen > System-Apps anzeigen und wählen Sie Google TV aus.

**2 -** Wählen Sie den Film bzw. die Fernsehsendung von Ihrer Bibliothek in der App aus und drücken Sie OK.

**3 -** Sie können die

Tasten Stopp, Pausieren, Rücklauf

oder Schnellvorlauf auf der Fernbedienung verwenden.

**4 -** Drücken Sie zum Stoppen der Filme & TV-App wiederholt Zurück oder drücken Sie EXIT.

Weitere Informationen finden Sie unter www.support.google.com/googletv

### Musik

Mit YouTube Music können Sie Ihre Lieblingsmusik auf dem Fernseher wiedergeben.

Sie können neue Musik auf Ihrem Computer oder Mobilgerät kaufen. Sie können sich auf Ihrem Fernseher bei All Access anmelden, dem Google Play Musik-Abonnement. Alternativ können Sie die Musik, die Sie bereits besitzen, auf Ihrem Computer speichern.

#### Was Sie benötigen

• Der Fernseher muss mit dem Internet verbunden sein.

• Sie müssen sich mit Ihrem Google-Konto beim Fernseher anmelden.

• Fügen Sie Ihrem Google-Konto eine Kreditkarte hinzu, um ein Musik-Abonnement zu erwerben.

So starten Sie YouTube Music:

**1 -** Gehen Sie zu Einstellungen > Apps > Alle Apps anzeigen > System-Apps anzeigen und wählen Sie YouTube Music aus.

**2 -** Wählen Sie die gewünschte Musik aus, und drücken Sie OK.

**3 -** Drücken Sie zum Stoppen der Musik-App wiederholt Zurück oder drücken Sie EXIT.

Weitere Informationen finden Sie unter www.support.google.com/googletv oder support.google.com/youtubemusic

### Spiele

Mit Google Play Games können Sie Spiele auf dem Fernseher spielen – online oder offline.

Sie können sehen, was Ihre Freunde gerade spielen, oder Sie können dem Spiel beitreten und mitspielen. Sie können Ihre Erfolge verfolgen oder dort anfangen, wo Sie aufgehört haben.

#### Was Sie benötigen

• Der Fernseher muss mit dem Internet verbunden sein.

• Sie müssen sich mit Ihrem Google-Konto beim Fernseher anmelden.

• Fügen Sie Ihrem Google-Konto eine Kreditkarte hinzu, um neue Spiele zu erwerben.

Starten Sie die Google Play Spiele-App, um neue Spiele-Apps auszuwählen und auf Ihrem Fernseher zu installieren. Einige Spiele sind kostenlos. Wenn bei einem bestimmten Spiel ein Gamepad zum Spielen benötigt wird, wird eine Meldung angezeigt.

#### So starten oder beenden Sie ein Google Play-Spiel:

**1 -** Gehen Sie zu Einstellungen > Apps > Alle Apps anzeigen > System-Apps anzeigen und wählen Sie Google Play Games aus.

**2 -** Wählen Sie ein Spiel zum Spielen oder ein neues Spiel zum Installieren aus, und drücken Sie OK. **3 -** Wenn Sie fertig sind, drücken Sie wiederholt Zurück oder drücken Sie EXIT oder beenden Sie die App mit der zugehörigen Schaltfläche zum Beenden/Stoppen.

Weitere Informationen finden Sie unter www.support.google.com/googletv

### Google Play Store

Sie können neue Apps aus dem Google Play Store herunterladen und installieren. Einige Apps sind kostenlos.

#### <span id="page-28-0"></span>Was Sie benötigen

• Der Fernseher muss mit dem Internet verbunden sein.

• Sie müssen sich mit Ihrem Google-Konto beim Fernseher anmelden.

• Fügen Sie Ihrem Google-Konto eine Kreditkarte hinzu, um Apps zu erwerben.

#### So installieren Sie eine neue App:

**1 -** Gehen Sie zu Einstellungen > Apps > Alle Apps anzeigen > System-Apps anzeigen und wählen Sie Google Play Store aus. Drücken Sie dann OK.

**2 -** Wählen Sie die App aus, die Sie installieren möchten, und drücken Sie OK.

**3 -** Drücken Sie zum Schließen des Google Play Store wiederholt Zurück oder drücken Sie EXIT.

#### Jugendschutzeinstellungen

Sie können im Google Play Store Apps je nach Alter der Benutzer/Käufer ausblenden. Sie müssen einen PIN-Code eingeben oder die Altersstufe auswählen oder ändern.

#### So stellen Sie die Kindersicherung ein:

**1 -** Gehen Sie zu Einstellungen > Apps > Alle Apps anzeigen > System-Apps anzeigen und wählen Sie Google Play Store aus. Drücken Sie dann OK. **2 -** Wählen

Sie Einstellungen > Jugendschutzeinstellungen aus.

**3 -** Wählen Sie die gewünschte Altersstufe aus.

**4 -** Geben Sie den PIN-Code ein, wenn Sie dazu aufgefordert werden.

**5 -** Drücken Sie zum Schließen des Google Play Store wiederholt Zurück oder drücken Sie EXIT.

Weitere Informationen finden Sie unter www.support.google.com/googletv

### Zahlungen

Um eine Zahlung bei Google Play auf dem Fernseher durchzuführen, müssen Sie Ihrem Google-Konto eine Zahlungsart hinzufügen (außerhalb der USA eine Kreditkarte). Beim Kauf eines Films oder einer Fernsehserie wird diese Kreditkarte belastet.

#### So fügen Sie eine Kreditkarte hinzu:

**1 -** Rufen Sie auf Ihrem Computer

accounts.google.com auf, und melden Sie sich mit dem Google-Konto an, das Sie mit Google Play auf dem Fernseher verwenden.

**2 -** Rufen Sie wallet.google.com auf, um Ihrem Google-Konto eine Kreditkarte hinzuzufügen. **3 -** Geben Sie die Daten Ihrer Kreditkarte ein, und akzeptieren Sie die Geschäftsbedingungen.

# 10.3. Starten oder Beenden einer App

Sie können eine App über den Startbildschirm starten.

#### So starten Sie eine App:

- **1** Drücken Sie Zuhause.
- **2** Wählen Sie in der Zeile Meine Apps die
- gewünschte App aus und drücken Sie auf OK.
- **3** Alternativ können Sie unter Einstellungen > Apps
- > Alle Apps anzeigen oder System-Apps anzeigen eine zu öffnende App auswählen.

**4 -** Um eine App zu beenden, drücken Sie wiederholt

Zurück oder drücken Sie EXIT oder beenden Sie die App mit der zugehörigen Schaltfläche zum Beenden/Stoppen.

# <span id="page-29-0"></span>10.4. Apps verwalten

#### Einstellungen > Apps.

Wenn Sie eine App beenden und zum Home-Menü zurückkehren, ist die App nicht vollständig beendet. Die App wird weiterhin im Hintergrund ausgeführt, um beim erneuten Start sofort verfügbar zu sein. Damit sie reibungslos ausgeführt werden können, müssen die meisten Apps einige Daten im Cache-Speicher des Fernsehers speichern. Es könnte nützlich sein, eine App vollständig zu beenden oder die Cache-Daten einer bestimmten App zu löschen, um die Gesamtperformance von Apps zu optimieren und die Speicherauslastung auf Ihrem Fernseher niedrig zu halten. Zudem sollten Sie Apps deinstallieren, die Sie nicht mehr verwenden.

# <span id="page-30-1"></span><span id="page-30-0"></span>11.1. Wechseln zu einem Gerät

In der Quellenliste können Sie zu jedem verbundenen Gerät wechseln. Sie können zu einem Tuner wechseln, um fernzusehen oder Dateien von einem angeschlossenen USB-Stick wiederzugeben. Sie können zu Ihren verbundenen Geräten wechseln, um deren Sendungen anzuschauen, oder zu einem Digitalreceiver oder einem Blu-ray Disc-Player wechseln.

#### So wechseln Sie zu einem angeschlossenen Gerät:

**1 -** Drücken Sie SOURCES, um das Quellenmenü zu öffnen.

**2 -** Wählen Sie eines der Elemente in der Quellliste aus, und drücken Sie OK. Der Fernseher zeigt das Programm oder den Inhalt des Geräts an.

#### Wiedergabe per Tastendruck

Selbst wenn sich der Fernseher im Standby-Modus befindet, können Sie mithilfe der Fernbedienung des Fernsehers zu einem Disc-Player wechseln. Um einen Disc-Player und den Fernseher aus dem Standby-Modus einzuschalten und sofort die Wiedergabe der Disc zu starten, drücken Sie auf der Fernbedienung des Fernsehers die Taste Wiedergeben. Das Gerät muss über ein HDMI-Kabel angeschlossen sein, und bei Fernseher und Gerät muss die HDMI-CEC-Funktion aktiviert sein.

# <span id="page-31-3"></span><span id="page-31-0"></span>12. Einstellungen

# <span id="page-31-1"></span>12.1. Fernsehoptionen

Drücken Sie MENU, um eines der unten aufgeführten Menüs auszuwählen, und drücken Sie dann OK.

#### Source

Wählen Sie diese Option aus, um das Quellenmenü zu öffnen.

#### Bild

Wählen Sie für die optimale Bildanzeige eine der vordefinierten Bildeinstellungen aus.

#### Display

Wählen Sie eines der vordefinierten Bildformate aus, das zum Bildschirmformat passt.

#### Ton

Wählen Sie für ein optimales Tonerlebnis eine der vordefinierten Toneinstellungen aus.

#### Leistung

Legen Sie Timer für das Energiesparen fest.

#### Jugendschutzeinstellungen

Richten Sie die Kindersicherung für die Programme ein.

#### Manueller Over-the-Air-Download

Suchen Sie nach einer Online-Software-Aktualisierung. Hinweis: OAD nur für Thailand, Malaysia und Vietnam.

#### Erweiterte Optionen

Passen Sie erweiterte Einstellungen an.

#### Einstellungen

Zeigen Sie das Einstellungsmenü an.

# <span id="page-31-2"></span>12.2. Bildeinstellungen

### Bildmodus

Auswählen einer Einstellung

Einstellungen > Anzeige & Ton > Bild > Bildmodus.

Zur einfachen Anpassung des Bildes können Sie eine vordefinierte Bildeinstellung auswählen.

- Nutzer Die Bildoptionen, die Sie beim ersten Öffnen ausgewählt haben.
- Standard Die energieeffizienteste Einstellung.
- Lebhaft Ideal für die Wiedergabe bei Tageslicht
- Sport Ideal für Sport

• Film – Ideal für die Wiedergabe von Filmen mit originalem Studioeffekt

- Spiel\* Ideal für Spiele
- Energiesparen Ideal zum Energiesparen

\* Bildeinstellung – "Spiel" steht für einige Videoquellen nicht zur Verfügung.

Wenn der Fernseher ein Dolby Vision HDR-Signal empfängt, wählen Sie eine der unten angegebenen Bildeinstellungen aus:

- Dolby Vision Hell
- Dolby Vision Dunkel
- Dolby Vision Vivid
- Dolby Vision Game

Wenn der Fernseher ein HDR10-Signal empfängt, wählen Sie eine der unten angegebenen Bildeinstellungen aus:

- Benutzer (HDR10)
- Standard (HDR10)
- Lebhaft (HDR10)
- Sport (HDR10)
- Film (HDR10)
- Gaming (HDR10)
- Energiesparend (HDR10)

Wenn der Fernseher ein HDR10+-Signal empfängt, wählen Sie eine der unten angegebenen Bildeinstellungen aus:

- Benutzer (HDR10Plus)
- Standard (HDR10Plus)
- Lebhaft (HDR10Plus)
- Sport (HDR10Plus)
- Film (HDR10Plus)
- Gaming (HDR10Plus)
- Energiesparend (HDR10Plus)

Wenn der Fernseher ein HLG-Signal (Hybrid Log Gamma) empfängt, wählen Sie eine der unten angegebenen Bildeinstellungen aus:

• Benutzer (HLG)

- Standard (HLG)
- Lebhaft (HLG)
- Sport (HLG)
- Film (HLG)
- Gaming (HLG)
- Energiesparend (HLG)

### Weitere Bildeinstellungen

Einstellungen > Anzeige & Ton > Bild und drücken auf OK.

#### Hintergrundbeleuchtung

Passen Sie die Intensität des Videohintergrunds an.

#### Helligkeit

Legen Sie die Helligkeitsstufe für das Bildsignal fest.

Hinweis: Wenn Sie die Helligkeit stark abweichend vom Referenzwert (50) einstellen, ergibt sich möglicherweise ein geringerer Kontrast.

#### Kontrast

Passen Sie den Kontrast des Bilds an.

#### Sättigung

Passen Sie die Farbsättigung des Bilds an.

#### FARBTON

Passen Sie den Farbton des Bilds an.

#### Schärfe

Passen Sie die Bildschärfe detailliert an.

#### Erweiterte Einstellungen

Richten Sie erweiterte Bildeinstellungen ein.

#### • Farbtemperatur

Sie können das Bild auf eine voreingestellte Farbtemperatur festlegen oder die Einstellung selbst anpassen.

#### • Dolby Vision-Benachrichtigung

Aktivieren oder deaktivieren Sie die Dolby Vision-Benachrichtigung, wenn auf Ihrem Fernseher Dolby Vision-Inhalte angezeigt werden.

#### • DMN

Digitale Rauschminderung, Filter zur Reduzierung von Bildrauschen.

#### • MPEG NR

MPEG-Rauschunterdrückung zur Verbesserung der Bildqualität durch Reduzierung des Rauschens, ohne die Bildauflösung zu beeinträchtigen.

#### • Adaptive Luma-Steuerung

Dynamische Videokontrastverbesserung zur automatischen Anpassung des Luma-Pegels des Bildsignals.

• Lokale Kontraststeuerung

Verbessern Sie den Kontrast im lokalen Bereich des Bildes.

• DI-Filmmodus

Wenn der Filminhalt erkannt wird, analysiert der Fernseher ihn und aktualisiert ihn auf eine höhere Bildqualität.

Gamma

Legen Sie eine nicht-lineare Einstellung für die Bildhelligkeit und den Kontrast fest. Diese Einstellung ist für erfahrene Benutzer vorgesehen.

#### Spielmodus

Schalten Sie den Fernseher in den Spielmodus, um eine schnelle Reaktionszeit zu erhalten.

#### • Automatischer HDMI-Spielmodus

Ermöglicht dem Fernseher, automatisch in den Spielmodus zu wechseln, wenn die Quelle Spielinhalte meldet.

• PC-Modus

Schalten Sie den Fernseher in den PC-Modus, um ein Originalbild zu erhalten.

• HDMI RGB-Spektrum

Stellen Sie den RGB-Bereich von Videos auf Voll, Begrenzt oder Auto für HDMI-Quellen ein. Farbtuner

Passen Sie die Farbeinstellung selbst an. Anpassung des Weißabgleichs mit 11 Punkten Passen Sie den Weißpunktabgleich auf Basis der ausgewählten Farbtemperatur des Bilds an.

#### Auf Standard zurücksetzen

Setzen Sie die aktuellen Bildeinstellungen auf den Standard zurück.

### Bildformat

Wenn das Bild nicht den gesamten Bildschirm ausfüllt, wenn schwarze Streifen oben oder unten oder an den Seiten angezeigt werden, können Sie das Bild so anpassen, dass der Bildschirm vollständig ausgefüllt wird.

So wählen Sie eine der Basiseinstellungen zum Ausfüllen des Bildschirms aus:

#### Einstellungen > Anzeige & Ton > Bildschirm.

#### Automatisch

Vergrößert das Bild automatisch, sodass es zum ursprünglichen Seitenverhältnis auf dem Bildschirm passt. Kein Inhalt sichtbar verloren.

#### Voll

Vergrößert das Bild automatisch, um den Bildschirm auszufüllen. Minimale Bildverzerrung, Untertitel bleiben sichtbar. Nicht für PC-Inhalte geeignet. Bei einigen extremen Bildinhalten können dennoch schwarze Balken angezeigt werden. Das Seitenverhältnis des Bildinhalts kann sich ändern.

#### <span id="page-33-2"></span>• Breitbild

Streckt das Bildformat auf 16:9.

#### • Super Zoom

Entfernt die schwarzen seitlichen Balken bei 4:3-Übertragungen. Nicht empfohlen für HD oder PC.

#### **Original**

Bietet maximale Details für PC.

#### 4:3

Zeigt das klassische 4:3-Format an.

#### $\cdot$  Zoom 14:9

Skaliert das 4:3-Format für 14:9. Nicht empfohlen für HD oder PC.

#### $\cdot$  700m 16:9

Skaliert das 4:3-Format für 16:9. Nicht empfohlen für HD oder PC.

# <span id="page-33-1"></span><span id="page-33-0"></span>12.3. Toneinstellungen

### Tonmodus

Einstellungen > Anzeige &

Ton > Ton > Tonmodus.

Zur einfachen Anpassung des Tons können Sie über "Toneinstellung" eine vordefinierte Einstellung auswählen.

- Spiel Ideal für Spiele
- Film Ideal für die Wiedergabe von Filmen
- Musik Ideal für die Wiedergabe von Musik
- Nachrichten Ideal für
- Nachrichten/Dokumentationen
- Standard Die neutralste Toneinstellung
- Benutzer Die Tonoptionen, die Sie beim ersten Öffnen ausgewählt haben.

### Weitere Toneinstellungen

Einstellungen > Anzeige & Ton > Ton und drücken auf OK.

#### Dolby Atmos-Benachrichtigung

Aktivieren oder deaktivieren Sie die Dolby Atmos-Benachrichtigung, wenn auf Ihrem Fernseher Dolby Atmos-Inhalte angezeigt werden.

#### Lautsprecher

Schalten Sie die TV-Lautsprecher ein oder aus.

#### DTS-Nachtmodus

Wählen Sie den DTS-Nachtmodus für ein angenehmeres, leiseres Hörerlebnis bei der Wiedergabe von Inhalten mit DTS Master Audio.

#### Dolby Audio-Verarbeitung

Legen Sie erweiterte Videoeinstellungen fest.

- Lautstärkeregler: Wählen Sie Ein, um die Lautstärke automatisch einzustellen.
- Surround-Virtualizer: Wählen Sie Ein, um einen Virtual Surround Sound zu schaffen.

• Dolby Atmos: Wählen Sie Ein, um Dolby Atmos zu aktivieren, wodurch dem Ton eine Höhendimension hinzugefügt werden kann. Durch die Höhendimension kann der Ton präzise platziert und im dreidimensionalen Raum bewegt werden.

### Dialogoptimierer

Verbessert die Deutlichkeit von Dialogen und Kommentaren.

#### Auf Standard zurücksetzen

Setzen Sie die aktuellen Toneinstellungen auf den Standard zurück.

# 12.4. System

### Einstellungen für Bedienungshilfen

#### Einstellungen > System > Barrierefreiheit.

Wenn die Audiobeschreibung aktiviert ist, eignet sich der Fernseher zur Verwendung durch Personen mit Seh- und Hörbeeinträchtigungen.

#### Untertitel

#### Einstellungen > System > Barrierefreiheit > **Untertitel**

Ändern Sie die Einstellungen so, dass Untertitel angezeigt werden.

#### Kontrastreicher Text

Einstellungen > System > Barrierefreiheit > Kontrastreicher Text.

Textkontrast ein-/ausschalten oder einstellen.

#### Akustische Sprachausgabe

#### Einstellungen > System > Barrierefreiheit > Akustische Sprachausgabe.

Zum Aktivieren und Einrichten der akustischen Sprachausgabe.

#### <span id="page-34-0"></span>Kurzbefehl für Bedienungshilfen

Einstellungen > System > Barrierefreiheit > Kurzbefehl für Bedienungshilfen.

Zum Aktivieren/Deaktivieren der Einstellungen für Kurzbefehle für Bedienungshilfen. Wenn der Kurzbefehl aktiviert ist, können Sie sowohl die Zurück- als auch die Nach-unten-Taste 3 Sekunden lang drücken, um eine Bedienungshilfe zu starten.

#### $Info:$

Systemaktualisierung

Software aktualisieren

#### Aktualisieren über das Internet

Wenn der Fernseher mit dem Internet verbunden ist, erhalten Sie möglicherweise eine Nachricht mit der Aufforderung, die Fernsehersoftware zu aktualisieren. Sie benötigen dazu eine Hochgeschwindigkeits- bzw. Breitbandverbindung. Wenn diese Nachricht angezeigt wird, empfehlen wir, die Aktualisierung auszuführen.

**1 -** Drücken Sie auf Einstellungen > System > Info > Systemupdate und dann auf OK.

**2 -** Befolgen Sie die Anweisungen auf dem Bildschirm.

#### Softwareversion

So zeigen Sie die aktuelle Version der Fernsehersoftware an:

**1 -** Wählen Sie Einstellungen > System > Info aus. **2 -** Die Version, Versionshinweise und das Erstelldatum werden angezeigt. Auch die Netflix-ESN-Nummer wird angezeigt (falls verfügbar).

**3 -** Drücken Sie gegebenenfalls mehrmals Zurück, um das Menü zu beenden.

#### **Status**

#### Anzeigen der Statusinformationen zum Fernseher

Einstellungen > System > Info > Status.

Anzeigen des Fernseherstatus zu IP-Adresse, Gerät, MAC-Adresse, Bluetooth®-Adresse, Seriennummer usw.

#### Rechtliche Informationen

Open-Source-Lizenzen

So zeigen Sie die Open-Source-Lizenzen an:

**1 -** Wählen Sie Einstellungen > System > Info > Rechtliche Informationen > Open-Source-Lizenzen aus oder drücken Sie auf MENU > TV-Optionen > Erweiterte Optionen > Open-Source-Lizenzen. **2 -** Lassen Sie sich die Informationen zu Open-

Source-Lizenzen anzeigen.

**3 -** Drücken Sie gegebenenfalls mehrmals Zurück, um das Menü zu beenden.

#### Andere rechtliche Informationen

Andere rechtliche Informationen anzeigen

Einstellungen > System > Info > Rechtliche Informationen > Google Legal/System WebView-Lizenzen/Verbraucherinformationen.

Zur Anzeige anderer rechtlicher Informationen über Google Legal, System WebView-Lizenzen und Verbraucherinformationen.

#### Systeminformationen

Informationen zum aktuellen Fernsehsystem anzeigen

Einstellungen > System > Info > Modell/Android TV OS-Version/Android-

Sicherheitspatch-Level/Kernel-Version/Android TV OS-Build/Netflix ESN/Software-Version.

Hier werden Informationen zur aktuellen Systemsoftwareversion und zur Netflix ESN-Nummer angezeigt.

### Datum und Uhrzeit

Einstellungen > System > Datum & Uhrzeit.

Automatische Anpassung von Datum und Uhrzeit

Einstellungen > System > Datum & Uhrzeit > Automatisches Datum & Uhrzeit.

Legen Sie fest, dass die vom Netzwerk bereitgestellte Uhrzeit verwendet wird, oder deaktivieren Sie die Option "Automatisches Datum & Uhrzeit".

#### Einstellen des Datums

Einstellungen > System > Datum & Uhrzeit >

#### <span id="page-35-0"></span>Datum einstellen.

Hier können Sie das aktuelle Datum einstellen.

#### Einstellen der Uhrzeit

Einstellungen > System > Datum & Uhrzeit > Uhrzeit einstellen.

Hier können Sie die aktuelle Uhrzeit einstellen.

#### Festlegen der Zeitzone

Einstellungen > System > Datum & Uhrzeit > Zeitzone festlegen.

Hier können Sie die aktuelle Zeitzone festlegen.

Verwenden des 24-Stunden-Formats

Einstellungen > System > Datum & Uhrzeit > 24-Stunden-Format verwenden.

Hier können Sie festlegen, dass das 24-Stunden-Format zur Anzeige der Uhrzeit verwendet werden soll.

### Sprache

Ändern der Sprache des TV-Menüs und der Meldungen

Einstellungen > System > Sprache.

Hier können Sie die Sprache des TV-Menüs und der Meldungen ändern.

### Tastatur

Einstellungen für die angeschlossene Tastatur

Einstellungen > System > Tastatur.

Schließen Sie die USB-Tastatur an einen der USB-Anschlüsse am Fernseher an. Wenn der Fernseher die Tastatur zum ersten Mal erkennt, können Sie das Tastaturlayout auswählen und dieses testen.

### Aufbewahrung

#### Interner gemeinsam genutzter Speicher

Sie können sehen, wie viel Speicherplatz des internen Speichers des Fernsehers Sie für Ihre Apps, Videos, Musik usw. verwenden. Sie können auch sehen, wie viel freier Speicherplatz für die Installation neuer Apps noch verfügbar ist. Überprüfen Sie Ihren Speicher, wenn Apps langsam ausgeführt werden oder

Probleme damit auftreten.

Wählen Sie Einstellungen > System > Speicher aus, um zu sehen, wie viel Speicher Sie verwenden.

### Umgebungsmodus

#### Einstellungen für den Umgebungsmodus

Einstellungen > System > Umgebungsmodus.

Der Umgebungsmodus ist der Bildschirmschoner, um die Anzeige von Standbildern über einen längeren Zeitraum zu vermeiden. Sie können die Fotoquelle einstellen, Wetter- oder Zeitinformationen anzeigen und die Geschwindigkeit der Diashow anpassen.

### Stromversorgung und Energie

Festlegen des Einschaltverhaltens

Einstellungen > System > Stromversorgung & Energie > Einschaltverhalten.

Stellen Sie den Fernseher so ein, dass beim Einschalten der Startbildschirm oder der zuletzt verwendete Eingang angezeigt wird.

Einstellen des Energiesparprogramms

Einstellungen > System > Stromversorgung & Energie > Energie sparen.

Hier stellen Sie die Zeit ein, zu der der Fernseher automatisch ausgeschaltet wird, um Energie zu sparen. Sie können die Zeit auf 15 Minuten, 30 Minuten, 1 Stunde, 4 Stunden, 8 Stunden , 12 Stunden, 24 Stunden oder auf Nie einstellen.

Festlegen des Ruhemodus-Timers

Einstellungen > System > Stromversorgung und Energie > Stromversorgung > Ruhe-Timer.

Der Fernseher schaltet nach einer voreingestellten Zeit automatisch in den Standby-Modus.

#### Ausschalten des Bildschirms, um Energie zu sparen

Einstellungen > System > Stromversorgung und Energie > Stromversorgung > Bild aus.

Wählen Sie "Bild aus", um den Fernsehbildschirm auszuschalten. Um den Fernsehbildschirm wieder einzuschalten, drücken Sie eine beliebige Taste auf der Fernbedienung.

Einstellen des Ausschalt-Timers

#### Einstellungen > System > Stromversorgung und Energie > Stromversorgung > Ausschalt-Timer.

Wählen Sie "Timer zum Ausschalten", damit sich der Fernseher nach einer voreingestellten Zeit automatisch ausschaltet, um Energie zu sparen.

#### Festlegen des automatischen Sleep Timer

Einstellungen > System > Stromversorgung und Energie > Stromversorgung > Automatischer Ruhemodus.

Der Fernseher schaltet sich nach einer voreingestellten Zeit automatisch in den Ruhemodus, wenn kein Signal von der Fernbedienung empfangen wird.

#### Automatisches Einschalten einstellen

Einstellungen > System > Stromversorgung und Energie > Timer > Rhythmus der Einschaltzeit/Zeit Automatisches Einschalten.

Stellen Sie zuerst den Rhythmus der Einschaltzeit auf Ein, Aus oder Einmal und dann die tatsächliche Einschaltzeit auf Automatisches Einschalten. Der Fernseher schaltet sich einmal oder regelmäßig automatisch nach der voreingestellten Zeit ein.

#### Automatisches Ausschalten einstellen

Einstellungen > System > Stromversorgung und Energie > Timer > Rhythmus der Ausschaltzeit/Zeit Automatisches Ausschalten.

<span id="page-36-0"></span>Stellen Sie zuerst den Rhythmus der Ausschaltzeit auf Ein, Aus oder Einmal und dann die tatsächliche Ausschaltzeit auf Automatisches Ausschalten. Der Fernseher schaltet sich einmal oder regelmäßig automatisch nach der voreingestellten Zeit aus.

### Cast

Benachrichtigung für Ihre übertragenen Medien

Einstellungen > System > Cast.

Wählen Sie Immer, Während des Streamings oder Nie aus, um eine Benachrichtigung auf allen Android-Geräten anzuzeigen, die mit Ihrem WLAN verbunden sind, und ihnen die Steuerung der Medienwiedergabe auf Ihrem Fernseher zu überlassen.

Hinweis: Diese Option ist im Basismodus nicht verfügbar.

### Systemtöne

Einstellungen für Systemton

Einstellungen > System > Systemtöne.

Hier aktivieren oder deaktivieren Sie die Systemtöne.

### Demo-Modus

#### Demo-Modus

Einstellungen > System > Demo-Modus

Schalten Sie den Demo-Modus ein bzw. aus. Wenn Sie den Demo-Modus aktivieren, können Sie den Typ der Demobotschaft und die Demo festlegen.

### Neustart

#### Einstellungen > System > Neustart

#### Hinweis:

• Trennen Sie vor dem Neustart die externe USB-Festplatte.

• Warten Sie einige Sekunden bis der Fernseher automatisch neu startet.

Durch den Neustart werden unnötige Daten und Informationen des Speichers entfernt.

Wenn der Fernseher bei Verwenden der Apps eine schlechte Leistung aufweist, z. B. wenn Bild und Ton nicht synchron sind oder die App langsam läuft, starten Sie den Fernseher neu, um eine bessere Leistung zu erzielen.

# 12.5. Erweiterte Optionen

### Audio

MENU > Fernsehoptionen > Erweiterte Optionen > Audio.

Legen Sie die Audio-Einstellungen basierend auf dem Audio des Senders fest.

Einstellen der bevorzugten Audiosprache

MENU > Fernsehoptionen > Erweitere Optionen > Audio > Audiosprache/Zweite Audiosprache.

Digitale Fernsehsender können neben der Originalsprache noch weitere Audiosprachen übertragen. Sie können eine bevorzugte Audiosprache festlegen. Wenn der Ton in einer dieser Sprachen zur Verfügung steht, wird diese automatisch vom Fernseher ausgewählt. Dies ist nur bei digitalen Sendern möglich.

#### Soundtracks anzeigen

MENU > Fernsehoptionen > Erweiterte Optionen > Audio > Soundtracks.

Die Einstellung zeigt die Soundtrack-Informationen an. Dies ist nur bei digitalen Kanälen verfügbar.

#### Audiokanal einstellen

MENU > Fernsehoptionen > Erweiterte Optionen > Audio > Audiokanal.

Stellen Sie den Audiokanal auf NICAM Dual I, NICAM Dual II, Mono oder NICAM Dual I+II ein. Dies ist nur bei analogen Kanälen möglich.

#### Audiotyp einstellen

MENU > Fernsehoptionen > Erweiterte Optionen > Audio > Audiotyp.

Stellen Sie den Audiotyp auf Normal, Audiobeschreibung, Gesprochene Untertitel, Hörgeschädigt oder Audiobeschreibung und gesprochene Untertitel ein.

Bedienungshilfen für Personen mit Sehbeeinträchtigungen

Fernsehsender können spezielle Audiokommentare übertragen, die das Geschehen auf dem Bildschirm beschreiben. Sie können den Audiotyp mit verschiedenen Einstellungen festlegen

MENÜ > Fernsehoptionen > Erweiterte Optionen > Audio > Audiotyp > Audiobeschreibung/Hörgeschädigt.

Stellen Sie den Audiotyp auf Audiobeschreibung oder Hörgeschädigt ein.

MENU > Fernsehoptionen > Erweiterte Optionen > Audio > Sehbeeinträchtigt.

Wenn die Audiobeschreibung aktiviert ist, stehen mehr Optionen für Sehbeeinträchtigte zur Verfügung. Stellen Sie die Lautstärke des normalen Audios mithilfe des Audiokommentars ein oder legen Sie zusätzliche Soundeffekte im Audiokommentar fest.

### Untertitel

MENU > Fernsehoptionen > Erweiterte Optionen > Untertitel.

Digitale Sender können für eine Sendung mehrere Untertitelsprachen anbieten. Sie können eine bevorzugte und eine alternative Untertitelsprache auswählen. Wenn Untertitel in einer dieser Sprachen zur Verfügung stehen, werden sie vom Fernseher angezeigt.

### Videotext

#### MENU > Fernsehoptionen > Erweiterte Optionen > Teletext.

Einige digitale Sender stellen Videotext in verschiedenen Sprachen bereit.

### Blau und stummgeschaltet

#### MENU > Fernsehoptionen > Erweiterte Optionen > Blau und stummgeschaltet.

Schalten Sie die Stummschaltung mit blauem Bildschirm ein oder aus.

### Automatische Geräteabschaltung bei fehlendem Signal

MENU > Fernsehoptionen > Erweiterte Optionen > Gerät bei fehlendem Signal automatisch ausschalten.

Drücken Sie die Navigationstaste nach oben oder unten, um den Wert festzulegen. Wählen Sie Aus, um die automatische Abschaltung zu deaktivieren.

\* Wenn Sie den Fernseher als Monitor nutzen oder zum Fernsehen einen Digitalreceiver verwenden (eine Set-Top-Box, STB) und die Fernbedienung des Fernsehers nicht zum Einsatz kommt, deaktivieren Sie das automatische Ausschalten, indem Sie den Wert auf Aus setzen.

### Standardsender

#### MENU > Fernsehoptionen > Erweiterte Optionen > Standardsender.

Legen Sie den Standardsender fest.

### HBBTV-Einstellungen

Hinweis: Dies gilt nur für Singapur, Australien, Malaysia und Neuseeland.

#### MENU > Fernsehoptionen > Erweiterte Optionen > HBBTV-Einstellungen.

Einschalten von HbbTV

HBBTV-Einstellungen > HBBTV-Unterstützung.

#### Festlegen der Nachverfolgung des HBBTV-Verlaufs

HBBTV-Einstellungen > Nicht verfolgen.

Legen Sie die Optionen je nach persönlichen

Präferenzen fest.

#### Festlegen der HBBTV-Cookies

HBBTV-Einstellungen > Cookie-Einstellungen.

Legen Sie die Optionen je nach persönlichen Präferenzen fest.

#### Festlegen weiterer Optionen

HBBTV-Einstellungen > Permanentspeicher, Tracking-Websites blockieren oder Geräte-ID.

Wählen Sie eine Option aus, um sie zu aktivieren oder deaktivieren.

#### Zurücksetzen der HBBTV-Geräte-ID

HBBTV-Einstellungen > Geräte-ID zurücksetzen.

Sie können die eindeutige Kennung Ihres Fernsehers zurücksetzen. Eine neue Kennung wird erstellt. Dadurch wird Ihre Geräte-ID durch eine neue Kennung ersetzt.

### OAD

MENU > Fernsehoptionen > Erweiterte Optionen > OAD.

Aktivieren oder deaktivieren Sie das automatische Herunterladen von Over-the-Air-Software-Aktualisierungen.

Hinweis: OAD nur für Thailand, Malaysia und Vietnam.

### Systeminformationen

MENU > Fernsehoptionen > Erweiterte Optionen > Systeminformationen.

Prüfen Sie die Systeminformationen wie Signalstärke, Frequenz, Dienst-ID usw.

### Open-Source-Lizenzen

MENU > Fernsehoptionen > Erweiterte Optionen > Open-Source-Lizenzen.

So zeigen Sie Informationen zu Open-Source-Lizenzen an.

# <span id="page-39-5"></span><span id="page-39-0"></span>13. Ambilight

# <span id="page-39-1"></span>13.1. Ambilight-Stil

Sie können Ambilight so einstellen, dass das Licht der Videodynamik einer TV-Sendung folgt. Alternativ können Sie Ambilight so einstellen, dass es einen voreingestellten Farbstil zeigt, oder Sie können Ambilight auch ausschalten.

#### Video folgen

Wenn Sie VIDEO FOLGEN auswählen, können Sie einen der Stile auswählen, der den Bilddynamiken auf dem Fernsehbildschirm folgt.

So legen Sie den Ambilight-Stil fest:

**1 -** Drücken Sie auf die Ambilight-Taste und wählen Sie Aktivieren aus, um Ambilight zu aktivieren. Alternativ können Sie auch zu

Einstellungen > Anzeige &

Ton > Ambilight > Ambilight-Stil navigieren, um Ambilight zu aktivieren.

**2 -** Sie können aus VIDEO FOLGEN und FARBE FOLGEN auswählen.

**3 -** Wählen Sie den gewünschten Stil aus, und drücken Sie OK.

<span id="page-39-3"></span>Die verfügbaren Stile für VIDEO FOLGEN sind:

• Standard – Ideal für die tägliche TV-Wiedergabe

• Natürlich – Folgt dem Bild oder Ton so

- wahrheitsgetreu wie möglich
- Sport Ideal für Sportsendungen • Lebhaft – Ideal für die Wiedergabe bei Tageslicht

• Spiel – Ideal für Spiele

Die verfügbaren Stile für FARBE FOLGEN sind…

- Heiße Lava Rote Farbvariationen
- Tiefsee Blaue Farbvariationen
- Natur Grüne Farbvariationen
- Warmweiß Statische Farbe

• Neutralweiß – Statische Farbe

• Personalis. Farbe – Statische Farbe Ihrer Wahl. Um die Farbe für das statische Ambilight-Licht festzulegen, gehen Sie

<span id="page-39-4"></span><span id="page-39-2"></span>zu Einstellungen > Anzeige & Ton > Ambilight > Personalis. Farbe und wählen Ihre bevorzugte Farbe aus.

# 13.2. Personalisierte Farbe

#### Personalisierte Farbe

Einstellungen > Anzeige & Ton > Ambilight > Personalis. Farbe.

Zum Einstellen der Farbe Ihrer Wahl für das statische Ambilight-Licht. Sie können die gewünschte Farbe aus der Farbpalette auswählen.

So stellen Sie die Farbe für das statische Ambilight-Licht ein:

**1 -** Drücken Sie auf die Ambilight-Taste und wählen Sie Aktivieren aus, um Ambilight zu aktivieren. Alternativ können Sie auch zu

#### Einstellungen > Anzeige &

Ton > Ambilight > Ambilight-Stil navigieren, um Ambilight zu aktivieren.

**2 -** Stellen Sie den Ambilight-Stil auf Personalis. Farbe ein.

**3 -** Gehen Sie zu Einstellungen > Anzeige & Ton > Ambilight > Personalis. Farbe, um eine Farbe auszuwählen.

**4 -** Wählen Sie die gewünschte Farbe aus und drücken Sie auf OK.

# 13.3. Helligkeit und Sättigung

Anpassen der Ambilight-Helligkeit

Einstellungen > Anzeige & Ton > Ambilight > Helligkeit.

Wenn Ambilight aktiviert ist, drücken Sie auf die Pfeile nach rechts oder links, um die Ambilight-Helligkeit einzustellen.

#### Anpassen der Ambilight-Sättigung

Einstellungen > Anzeige & Ton > Ambilight > Sättigung.

Wenn Ambilight aktiviert ist, drücken Sie auf die Pfeile nach rechts oder links, um die Ambilight-Sättigung einzustellen.

# 13.4. Wandfarbe hinter dem Fernseher

Wandfarbe hinter dem Fernseher festlegen

Einstellungen > Anzeige & Ton > Ambilight > Wandfarbe hinter dem Fernseher.

Sie können Ihre Wandfarbe auswählen, um die Ambilight-Farben zu kompensieren, sodass die wahrgenommenen Ambilight-Farben wieder korrekt sind.

# <span id="page-40-0"></span>13.5. Fernseher ausschalten

Legen Sie fest, ob Ambilight nach dem Ausschalten des Fernsehers sofort ausgeschaltet wird oder langsam verblasst.

Einstellungen > Anzeige & Ton > Ambilight > Fernseher ausschalten.

Wählen Sie Verblassen bis aus oder Sofort ausschalten, um das Ambilight langsam auszublenden oder sofort auszuschalten, wenn der Fernseher ausgeschaltet wird.

# <span id="page-41-4"></span><span id="page-41-0"></span>14. Videos, Fotos, Musik und Text

# <span id="page-41-3"></span><span id="page-41-1"></span>14.1. Über eine USB-Verbindung

Sie können Fotos, Musik oder Videos von einem angeschlossenen USB-Flashlaufwerk wiedergeben.

Schließen Sie bei eingeschaltetem Fernseher ein USB-Flashlaufwerk an einen der USB-Anschlüsse an.

**1 -** Drücken Sie Zuhause, wählen Sie MMP aus der App-Liste aus und drücken Sie OK.

**2 -** Verwenden Sie die Navigationstasten, um den Dateityp auszuwählen.

**3 -** Folgen Sie den Bildschirmanweisungen, um die Dateien wiederzugeben.

# <span id="page-41-2"></span>14.2. Wiedergeben Ihrer Videos

#### Wiedergeben eines Videos

**1 -** Drücken Sie Zuhause, wählen Sie MMP aus der App-Liste aus und drücken Sie OK.

**2 -** Verwenden Sie die Navigationstasten, um Video auszuwählen.

**3 -** Wählen Sie eines der Videos aus und drücken Sie OK, um es wiederzugeben.

#### Während der Videowiedergabe:

• Drücken Sie MENU, um die Optionen anzuzeigen.

#### Wiedergeben, Pausieren

Drücken Sie OK, um das Video wiederzugeben oder zu pausieren.

#### Wiederholen

Wiederholtes oder einmaliges Wiedergeben von Videos.

#### Info anzeigen

Zeigen Sie die Informationen der Videodatei an.

#### Bildschirmmodus

Anpassen des Bildschirmmodus

#### Bildeinstellungen

Passen Sie die Bildeinstellungen an.

#### Toneinstellungen

Passen Sie die Toneinstellungen an.

#### Audioausgang

Passen Sie die Einstellungen für den Audioausgang an.

#### **Soundtracks**

Soundtracks anzeigen.

# 14.3. Anzeigen Ihrer Fotos

### Anzeigen von Fotos

#### Anzeigen von Fotos

**1 -** Drücken Sie Zuhause, wählen Sie MMP aus der App-Liste aus und drücken Sie OK.

**2 -** Verwenden Sie die Navigationstasten, um Foto auszuwählen.

**3 -** Wählen Sie eines der Fotos aus und drücken Sie OK.

Drücken Sie beim Durchsuchen von Foto-Miniaturdateien auf MENU für folgende Funktionen:

#### Sortierung

Sortieren Sie die Fotodateien nach Belieben.

#### Medientyp

Sortieren Sie die Dateien nach Medientyp.

#### Miniaturgröße

Ändern Sie die Größe der Miniaturansicht.

#### Kopieren

Kopieren Sie die Datei in einen Ordner Ihrer Wahl.

#### Einfügen

Fügen Sie die Datei in den Ordner Ihrer Wahl ein.

#### Löschen

Löschen Sie die ausgewählte Datei.

#### Wiederkehrender Parser

Wählen Sie zwischen Wiederkehrender Parser und Normaler Parser.

#### Fotorahmen

Mit dieser Funktion starten Sie den Bilderrahmenmodus.

### Fotooptionen

Drücken Sie beim Anzeigen von Fotodateien auf MENU für folgende Funktionen:

#### Wiedergabe

Drücken Sie OK, um die Fotos wiederzugeben.

Wiederholen Wiederholtes oder einmaliges Anzeigen der Bilder.

Shuffle ein, Shuffle aus

Anzeigen der Bilder der Reihe nach oder zufällig.

Drehen Drehen Sie das Bild.

Zoom

Vergrößern Sie das Bild.

Info zeigen Zeigen Sie die Informationen der Bilddatei an.

#### Bilderrahmenbild

Legen Sie das Bild als Bilderrahmenbild fest.

Drücken Sie während der Wiedergabe von Diashows MENU für folgende Funktionen:

#### Pause

Drücken Sie OK, um die Fotowiedergabe zu pausieren.

#### Wiederholen

Wiederholtes oder einmaliges Anzeigen der Bilder.

#### Shuffle ein, Shuffle aus

Anzeigen der Bilder der Reihe nach oder zufällig.

#### Dauer

Bestimmen der Geschwindigkeit der Diashow.

#### Effekt

<span id="page-42-1"></span>Festlegen des Übergangs von einem Bild zum nächsten.

#### Info zeigen

Zeigen Sie die Informationen der Bilddatei an.

#### Bilderrahmenbild

<span id="page-42-0"></span>Legen Sie das Bild als Bilderrahmenbild fest.

# 14.4. Wiedergeben Ihrer Musik

#### Musik wiedergeben

**1 -** Drücken Sie Zuhause, wählen Sie MMP aus der App-Liste aus und drücken Sie OK. **2 -** Verwenden Sie die Navigationstasten,

um Audio auszuwählen. **3 -** Wählen Sie eine der Audiodateien aus und

drücken Sie OK, um sie wiederzugeben.

Während der Audiowiedergabe: • Drücken Sie MENU, um die Optionen anzuzeigen.

Wiedergeben, Pausieren

Drücken Sie auf OK, um die Musik wiederzugeben oder zu pausieren.

#### Wiederholen

Geben Sie die Musik einmalig oder wiederholt wieder.

Shuffle ein, Shuffle aus

Spielen Sie die Audiodateien der Reihe nach oder zufällig ab.

Info anzeigen

Zeigen Sie die Informationen der Musikdatei an.

#### Einstellungen für Songtexte

Wählen Sie diese Optionen aus, wenn die Songtexte verfügbar sind.

#### Bild aus

Schließen Sie den Bildschirm während der Musikwiedergabe, um Energie zu sparen.

#### Toneinstellungen

Passen Sie die Toneinstellungen an.

#### Audioausgang

Passen Sie die Einstellungen für den Audioausgang an.

# 14.5. Ihren Text anzeigen

#### Text anzeigen

**1 -** Drücken Sie Zuhause, wählen Sie MMP aus der App-Liste aus und drücken Sie OK.

**2 -** Verwenden Sie die Navigationstasten, um Text auszuwählen.

**3 -** Wählen Sie eine der Textdateien aus und drücken Sie OK, um die Vorschau zu öffnen.

#### Während der Vorschau:

• Die Vorschau dauert für jede Datei 3 Sekunden.

Drücken Sie OK, um die Vorschau zu pausieren.

• Drücken Sie MENU, um die Optionen anzuzeigen.

#### Wiedergeben, Pausieren

Drücken Sie OK, um die Textdatei zu pausieren oder die Vorschau zu öffnen.

#### Wiederholen

Lassen Sie sich die Textdateien wiederholt oder einmal in der Vorschau anzeigen.

#### Shuffle ein, Shuffle aus

Vorschau der Textdateien der Reihe nach oder zufällig.

#### **Schriftart**

Passen Sie Schriftgröße, Stilund Farbe an.

#### Info anzeigen

Zeigen Sie die Informationen der Textdatei an.

# <span id="page-44-3"></span><span id="page-44-1"></span><span id="page-44-0"></span>15.1. Was Sie benötigen

Im TV-Guide sehen Sie die aktuellen und kommenden Fernsehsendungen Ihrer Sender. Je nachdem, woher der TV-Guide seine Daten bezieht, werden analoge und digitale Sender oder nur digitale Sender angezeigt. Nicht alle Sender stellen Daten für den TV-Guide bereit.

Der Fernseher kann TV-Guide-Daten von auf dem Fernseher installierten Sendern sammeln. Der Fernseher kann keine TV-Guide-Daten von Sendern sammeln, die über einen digitalen Receiver oder Decoder empfangen werden.

# <span id="page-44-2"></span>15.2. TV-Guide-Daten

MENU > Navigationstasten nach oben > Sender > Programmübersicht.

Der TV-Guide bezieht Informationen (Daten) von Sendeanstalten. In einigen Regionen und für einige Sender sind keine TV-Guide-Daten verfügbar. Der Fernseher kann TV-Guide-Daten von auf dem Fernseher installierten Sendern sammeln. Der Fernseher kann keine TV-Guide-Daten von Sendern sammeln, die über einen digitalen Receiver oder Decoder empfangen werden.

# <span id="page-45-0"></span>16. Smartphones und Tablets

# <span id="page-45-1"></span>16.1. Integriertes Chromecast

### Was Sie benötigen

Wenn eine Anwendung auf Ihrem Mobilgerät über Chromecast built-in verfügt, können Sie Ihre App auf diesem Fernseher wiedergeben. Suchen Sie in der mobilen App nach dem Google Cast-Symbol. Sie können mit Ihrem Mobilgerät steuern, was auf dem Fernseher angezeigt werden soll. Chromecast builtin funktioniert mit Android und iOS.

Ihr Mobilgerät muss mit dem gleichen WiFi-Heimnetzwerk wie Ihr Fernseher verbunden sein.

#### Chromecast-fähige Apps

Neue Chromecast-fähige Apps sind jeden Tag verfügbar. Sie können diese Funktion bereits mit YouTube, Chrome, Netflix, Photowall … oder Big Web Quiz für Chromecast ausprobieren. Siehe auch www.google.com/chromecast/built-in.

Einige Google Play-Produkte und -Funktionen sind nicht in allen Ländern verfügbar.

Weitere Informationen finden Sie unter www.support.google.com/chromecastbuiltin.

### Von Apps auf Fernseher übertragen

So geben Sie eine App auf dem Fernsehbildschirm wieder:

**1 -** Öffnen Sie auf Ihrem Smartphone oder Tablet eine App, die Google Cast unterstützt.

**2 -** Tippen Sie auf das Google Cast-Symbol.

**3 -** Wählen Sie den Fernseher aus, auf dem Sie die Wiedergabe durchführen möchten.

**4 -** Drücken Sie auf Ihrem Smartphone oder Tablet "Wiedergabe". Ihre Auswahl sollte nun auf dem Fernseher wiedergegeben werden.

# <span id="page-46-0"></span>17. Netflix

Wenn Sie ein Netflix-Abonnement besitzen, können Sie Netflix auf diesem Fernseher genießen. Der Fernseher muss mit dem Internet verbunden sein. In Ihrer Region ist Netflix möglicherweise erst mit zukünftigen Software-Aktualisierung verfügbar.

Um Netflix zu nutzen, drücken Sie NETFLIX auf der Fernbedienung, um die Netflix-App zu öffnen. Sie können Netflix sofort über einen Fernseher im Standby-Betrieb öffnen.

www.netflix.com

# <span id="page-47-0"></span>18. Amazon Prime Video

Mit einer Amazon Prime-Mitgliedschaft erhalten Sie Zugang zu Tausenden von beliebten Filmen und Fernsehsendungen, einschließlich exklusiver Prime Originals.

Drücken Sie die Taste Prime Video auf Ihrer Fernbedienung oder das App-Symbol, um die Amazon Prime Video-App zu öffnen. Zur Verwendung der App muss der Fernseher mit dem Internet verbunden sein. Weitere Informationen über Amazon Prime Video erhalten Sie unter www.primevideo.com.

# <span id="page-48-0"></span>19. Technische Daten

# <span id="page-48-1"></span>19.1. Leistung

Produktdaten können ohne Vorankündigung geändert werden. Weitere Details zu den Produktdaten finden Sie unter www.philips.com/TVsupport.

#### Leistung

- Netzstrom: 220 bis 240 V Wechselstrom +/- 10 %
- Umgebungstemperatur: 5 °C bis 35 °C

## <span id="page-48-2"></span>19.2. Betriebssystem

Android OS:

Android 11

# <span id="page-48-6"></span><span id="page-48-3"></span>19.3. Empfang

- Antenneneingang: 75 Ohm koaxial (IEC75)
- Tuner-Band: Hyperband, UHF, VHF
- DVB: DVB-T/T2
- Digitale Videowiedergabe: MPEG2 SD/HD (ISO/IEC
- 13818-2), MPEG4 SD/HD (ISO/IEC 14496-10)
- Digitale Audiowiedergabe (ISO/IEC 13818-3)

# <span id="page-48-4"></span>19.4. Displaytyp

#### Bildschirmdiagonale:

- <span id="page-48-7"></span> $\cdot$  108 cm (43")
- $\cdot$  126 cm (50")
- $\cdot$  139 cm (55")
- $\cdot$  164 cm (65")
- $\cdot$  177 cm (70")
- 189 cm (75")

#### Bildschirmauflösung

<span id="page-48-8"></span><span id="page-48-5"></span>• 3840 x 2160

# 19.5. Bildschirmauflösung (Eingang)

#### Unterstützte Nur-Video-Auflösung

Auflösung – Bildwiederholfrequenz

- $\cdot$  480i 60 Hz
- 576i 50 Hz
- $\cdot$  1.080i 50Hz, 60Hz

#### Unterstützte Computer-/Videoauflösung

Auflösung – Bildwiederholfrequenz

- $\cdot$  640 x 480 60 Hz
- $\cdot$  576p 50Hz
- $\cdot$  720p 50 Hz, 60 Hz
- $\cdot$  1.920 x 1.080p 24 Hz, 25 Hz, 30 Hz, 50 Hz,
- 60 Hz
- $\cdot$  2.560 x 1.440 60 Hz
- 3840 x 2160p 24 Hz, 25 Hz, 30 Hz, 50 Hz, 60 Hz

# 19.6. Anschlüsse

#### Seite des Fernsehers

- USB 1: USB 2.0
- Kopfhörer: 3,5 mm Stereo-Miniklinkenbuchse
- HDMI 1-Eingang: ARC Ultra HD HDR

#### TV-Unterseite

- Digitaler Audio-Ausgang: Optisch
- USB 2: USB 2.0
- Netzwerk (LAN): RJ45
- Antenne (75 Ohm)
- HDMI 2-Eingang: Ultra HD HDR
- HDMI 3-Eingang: Ultra HD HDR
- HDMI 4-Eingang: Ultra HD HDR

# 19.7. Ton

Ausgangsleistung (RMS): 20 W Dolby MS12 V2.5

- Dolby Atmos
- Surround-Virtualizer und Höhen-Virtualizer
- Dolby Bass Verstärker
- Dolby Dialogoptimierung
- Dolby Lautstärke (AVL/Nachtmodus)

## 19.8. Multimedia

#### Anschlüsse

• USB 2.0

- Ethernet-LAN RJ-45
- WiFi 802.11ac Dualband
- Bluetooth® 5.0
- Unterstützte USB-Dateisysteme
- FAT 16, FAT 32

#### Wiedergabeformate

• Container: PS, TS, M2TS, TTS, AVCHD, MP4, M4V, MKV, ASF, AVI, 3GP, Quicktime

• Video-Codecs: AVI, MKV, HEVC, H.264/MPEG-4

- AVC, MPEG1, MPEG2, MPEG4, VP9, HEVC (H.265), AV1
- Audio-Codecs: MP3, WAV, AAC, WMA (v2 bis v9.2), WMA-PRO (v9 und v10), FLAC

• Untertitel:

- Formate: SRT, SMI, SSA, SUB, ASS, TXT

- Zeichensätze: UTF-8 (Unicode), UTF-16, Chinesisch (vereinfacht), Mitteleuropa, Kyrillisch, Westeuropa, Griechisch, Türkisch, Hebräisch, Koreanisch

• Maximal unterstützte Datenrate:

– MPEG-4 AVC (H.264) wird bis High Profile @ L5.1 unterstützt. 30Mbit/s

– H.265 (HEVC) wird bis zur Leitung/Leitung 10 Profile bis zu Level 5.1 40 Mbit/s unterstützt.

• Bild-Codecs: JPEG, GIF, PNG, BMP, HEIF

# <span id="page-50-3"></span><span id="page-50-0"></span>20. Hilfe und Support

# <span id="page-50-1"></span>20.1. Registrieren des Fernsehers

Gehen Sie auf www.philips.com/TVsupport, um Ihren Fernseher zu registrieren, und genießen Sie eine Vielzahl von Vorteilen, einschließlich eines umfassenden Produktsupports (inklusive Downloads), exklusiven Zugriffs auf Informationen zu Produktneuheiten, Sonderangeboten und Rabatten, der Chance auf attraktive Preise und sogar der Teilnahme an speziellen Umfragen zu neuen Veröffentlichungen.

# <span id="page-50-2"></span>20.2. Fehlerbehebung

### Einschalten und Fernbedienung

Der Fernseher lässt sich nicht einschalten. • Trennen Sie das Stromkabel vom Netzanschluss. Warten Sie eine Minute, und schließen Sie das Stromkabel wieder an.

• Prüfen Sie, ob das Stromkabel sicher angeschlossen ist.

#### Es ertönt ein Knackgeräusch beim Ein- oder Ausschalten.

Beim Ein-/Ausschalten des Fernsehers oder beim Schalten in den Standby-Modus hören Sie ein Knackgeräusch im Gehäuse. Die Knackgeräusche sind normal und entstehen, wenn sich der Fernseher beim Aufwärmen oder Abkühlen dehnt. Dies hat keinen Einfluss auf die Leistung des Geräts.

#### Der Fernseher reagiert nicht auf die Fernbedienung.

Der Fernseher benötigt eine gewisse Aufwärmzeit. In dieser Zeit reagiert der Fernseher nicht auf die Fernbedienung oder die frontseitigen Bedienelemente. Das ist normal. Wenn der Fernseher weiterhin nicht auf die Fernbedienung reagiert, können Sie die Funktion der Fernbedienung mit der Kamera eines Mobiltelefons prüfen. Starten Sie die Kamerafunktion auf dem Telefon, und zeigen Sie mit der Fernbedingung auf das Kameraobjektiv. Wenn Sie eine beliebige Taste auf der Fernbedienung drücken und über die Kamera die Infrarot-LED aufleuchten sehen, funktioniert die

Fernbedienung, und der Fernseher muss überprüft werden.

Wenn die LED nicht aufleuchtet, ist die

Fernbedienung möglicherweise defekt, oder die Batterien sind leer.

Diese Prüfmethode für die Fernbedienung funktioniert nicht bei Fernbedienungen, die kabellos mit dem Fernseher gekoppelt sind.

### Programme

#### Während der Installation wurden keine digitalen Sender gefunden.

Lesen Sie die technischen Spezifikationen, um sicherzustellen, dass Ihr Fernseher digitale Sender in Ihrem Land unterstützt.

Vergewissern Sie sich, dass alle Kabel ordnungsgemäß angeschlossen sind und dass das korrekte Netzwerk ausgewählt wurde.

#### Installierte Sender werden in der Senderliste nicht angezeigt.

Prüfen Sie, ob die korrekte Senderliste ausgewählt wurde.

### Bild

#### Kein Bild/verzerrtes Bild.

• Prüfen Sie, ob die Antenne korrekt mit dem Fernseher verbunden ist.

• Prüfen Sie, ob das korrekte Gerät als Quelle für die Anzeige ausgewählt wurde.

• Prüfen Sie, ob das externe Gerät bzw. die externe Quelle korrekt angeschlossen ist.

Ton, aber kein Bild.

• Wechseln Sie auf andere Videoquellen und dann wieder zurück zur aktuellen Quelle. Setzen Sie dann die Bildeinstellungen zurück, oder stellen Sie über die Option "Allgemeine Einstellungen" die Werkseinstellungen wieder her.

#### Schlechter Antennenempfang.

• Prüfen Sie, ob die Antenne korrekt mit dem Fernseher verbunden ist.

• Lautsprecher, nicht geerdete Audiogeräte, Neonlicht, hohe Gebäude und andere große Objekte können die Empfangsqualität beeinträchtigen. Versuchen Sie, die Bildqualität zu verbessern, indem Sie die Ausrichtung der Antenne ändern oder den Abstand zu anderen Geräten vergrößern.

• Falls die Empfangsqualität nur bei einem Sender schlecht ist, nehmen Sie für diesen Sender eine Feinabstimmung vor.

#### Schlechtes Bild über ein Gerät.

• Stellen Sie sicher, dass das Gerät ordnungsgemäß angeschlossen ist. Stellen Sie sicher, dass die Video-Ausgangseinstellung auf die höchstmögliche

#### <span id="page-51-0"></span>Auflösung eingestellt ist.

• Setzen Sie die Bildeinstellung zurück, oder wechseln Sie zu anderen Bildeinstellungen.

#### Bildeinstellungen ändern sich nach einer Weile.

Vergewissern Sie sich, dass

der Demo-Modus auf Aus festgelegt ist. In diesem Modus können Sie Einstellungen ändern und speichern.

#### Es wird ein Werbebanner angezeigt.

Vergewissern Sie sich, dass

der Demo-Modus auf Aus festgelegt ist. Wählen Sie Einstellungen > System > Demo-Modus aus und drücken Sie auf OK, um zu den Einstellungen für den Demo-Modus zu wechseln.

#### Das Bild passt nicht auf den Bildschirm.

• Wechseln Sie zu einem anderen Bildformat.

• Ändern Sie den Anzeigemodus zu Automatisch.

Die Position des Bilds ist nicht korrekt.

• Die Bildsignale mancher Geräte passen u. U. nicht richtig auf den Bildschirm. Überprüfen Sie den Signalausgang des angeschlossenen Geräts.

• Ändern Sie den Anzeigemodus zu Automatisch.

#### Das Computerbild ist nicht stabil.

• Prüfen Sie, ob Ihr PC die unterstützte Auflösung und die Wiederholrate verwendet.

• Vergewissern Sie sich, dass die Videoquelle HDMI HDR-Inhalte unterstützt.

### Ton

Kein Ton oder schlechte Tonqualität.

Falls kein Audiosignal erkannt wird, schaltet der Fernseher den Ton automatisch aus.

• Prüfen Sie, ob die Toneinstellungen korrekt sind.

• Prüfen Sie, ob alle Kabel korrekt angeschlossen sind.

• Prüfen Sie, ob die Lautstärke stummgeschaltet oder auf Null eingestellt ist.

• Prüfen Sie, ob der Audioausgang des Fernsehers mit dem Audioeingang am Home Entertainment-System verbunden ist.

Sie sollten Ton aus den HTS-Lautsprechern hören. • Bei einigen Geräten müssen Sie die HDMI-

Audioausgabe möglicherweise manuell aktivieren. Falls HDMI-Audio bereits aktiviert wurde, Sie aber immer noch kein Audiosignal hören, versuchen Sie, das digitale Audioformat des Geräts zu PCM (Pulse Code Modulation) zu ändern. Anweisungen hierzu finden Sie in der Dokumentation Ihres Geräts.

### HDMI und USB

#### HDMI

• Bitte beachten Sie, dass es bei HDCP-Unterstützung zu Verzögerungen bei der Anzeige von Inhalten von HDMI-Geräten über den Fernseher kommen kann. • Falls der Fernseher das HDMI-Gerät nicht erkennt und kein Bild angezeigt wird, schalten Sie erst auf ein anderes Gerät und anschließend wieder auf das ursprüngliche Gerät um.

• Wenn Bild und Ton eines an HDMI angeschlossenen Geräts verzerrt sind, schließen Sie das Gerät an einen anderen HDMI-Anschluss am Fernseher an, und starten Sie Ihr Quellgerät neu.

• Wenn Tonunterbrechungen auftreten, prüfen Sie, ob die Ausgabeeinstellungen des HDMI-Geräts korrekt sind.

• Wenn Sie einen HDMI-auf-DVI-Adapter oder ein HDMI-auf-DVI-Kabel verwenden, muss ein zusätzliches Audiokabel an AUDIO IN (nur Klinkenbuchse) angeschlossen sein.

#### HDMI EasyLink funktioniert nicht

• Prüfen Sie, ob Ihre HDMI-Geräte HDMI-CECkompatibel sind. Die EasyLink-Funktionen können nur mit HDMI-CEC-kompatiblen Geräten verwendet werden.

#### Es wird kein Lautstärkesymbol angezeigt.

• Wenn ein HDMI-CEC-Audiogerät angeschlossen ist und Sie die TV-Fernbedienung zum Einstellen der Lautstärke des Geräts verwenden, ist dieses Verhalten normal.

### Fotos, Videos und Musik von einem USB-Gerät

#### werden nicht angezeigt.

• Stellen Sie Ihr USB-Speichergerät wie in der Bedienungsanleitung beschrieben so ein, dass es mit der Klasse der Massenspeicher kompatibel ist.

• Prüfen Sie, ob das USB-Speichergerät mit Ihrem Fernseher kompatibel ist.

• Prüfen Sie, ob die Audio- und Bilddateiformate von Ihrem Fernseher unterstützt werden.

#### USB-Dateien werden abgehackt wiedergegeben.

• Die Übertragungsleistung des USB-Speichergeräts kann die Datenübertragungsrate zum Fernseher einschränken, was eine schlechte Wiedergabequalität zur Folge hat.

### Netzwerk

#### WiFi-Netzwerk wurde nicht gefunden oder ist gestört

• Mikrowellenherde, DECT-Telefone oder andere Geräte mit WiFi 802.11b/g/n in der Nähe können möglicherweise Störungen im WLAN-Netzwerk verursachen.

• Stellen Sie sicher, dass Sie über die Firewalls im Netzwerk Zugriff auf die kabellose Verbindung mit dem Fernseher erlauben.

<span id="page-52-2"></span>• Wenn das kabellose Netzwerk nicht ordnungsgemäß funktioniert, testen Sie die kabelgebundene Netzwerkinstallation.

#### Das Internet funktioniert nicht

• Prüfen Sie, falls die Verbindung zum Router ordnungsgemäß funktioniert, die Verbindung des Routers mit dem Internet.

#### Der PC und die Internetverbindung sind langsam

• Informieren Sie sich in der Bedienungsanleitung des kabellosen Routers über die Reichweite in Innenräumen, die Übertragungsrate und über die anderen Faktoren zur Signalqualität.

• Sie benötigen für den Router eine

Hochgeschwindigkeitsverbindung (Breitband) zum Internet.

#### DHCP

• Wenn keine Verbindung hergestellt werden kann, überprüfen Sie die DHCP-Einstellung (Dynamic Host Configuration Protocol) des Routers. DHCP sollte aktiviert sein.

### <span id="page-52-1"></span>Bluetooth®

#### Kopplung ist nicht möglich.

• Stellen Sie sicher, dass sich Ihr Gerät im

Kopplungsmodus befindet. Weitere Informationen

finden Sie in der Bedienungsanleitung des Geräts.

• Stellen Sie den kabellosen Lautsprecher so nah wie möglich an den Fernseher.

• Mehrere Geräte gleichzeitig mit dem Fernseher zu koppeln funktioniert möglicherweise nicht.

#### Bluetooth®-Verbindung getrennt

• Stellen Sie den kabellosen Lautsprecher immer in einem Bereich von fünf Metern um den Fernseher herum auf.

Audio-Video-Synchronisierung mit Bluetooth® • Informieren Sie sich vor dem Kauf eines kabellosen Bluetooth®-Lautsprechers über die Qualität der Audio-Video-Synchronisierung, üblicherweise "Lippensynchronisation" genannt. Nicht alle Bluetooth®-Geräte führen dies richtig durch. Lassen Sie sich von Ihrem Händler beraten.

### Falsche Menüsprache

#### Wiederherstellen Ihrer Sprache

**1 -** Gehen Sie zu Einstellungen > System > Sprache und drücken Sie auf OK.

**2 -** Wählen Sie die gewünschte Sprache aus, und drücken Sie OK.

<span id="page-52-0"></span>**3 -** Drücken Sie gegebenenfalls mehrmals Zurück, um das Menü zu beenden.

# 20.3. Online-Hilfe

Gehen Sie auf www.philips.com/TVsupport, um Probleme mit Ihrem Fernseher von Philips zu lösen, oder wenden Sie sich an unseren Online-Support. Sie können Ihre Sprache auswählen und Ihre Produkt-/Modellnummer eingeben.

Auf der Support-Website finden Sie nicht nur Antworten auf häufig gestellte Fragen (FAQs), sondern auch die für Ihr Land relevante Telefonnummer, über die Sie uns kontaktieren können. In einigen Ländern können Sie sich mit Fragen direkt per Chat an einen unserer Partner wenden oder eine E-Mail schreiben. Sie können neue Fernsehersoftware oder die Anleitung herunterladen und diese auf dem Computer lesen.

# 20.4. Support und Reparatur

Support und Reparaturen erhalten Sie unter der Hotline des Service-Centers in Ihrem Land. Unsere Servicetechniker kümmern sich um eine Reparatur, falls erforderlich.

Die Telefonnummer finden Sie in der gedruckten Dokumentation, die Sie gemeinsam mit dem Fernseher erhalten haben.

Besuchen Sie alternativ unsere Website unter www.philips.com/TVsupport, und wählen Sie bei Bedarf Ihr Land aus.

#### TV-Modellnummer und Seriennummer

Sie werden eventuell nach der Modell-/Seriennummer Ihres Geräts gefragt. Diese Nummern finden Sie auf dem Verpackungsetikett oder auf dem Typenschild an der Unter- oder Rückseite des Fernsehers.

#### Warnung

Versuchen Sie nicht, den Fernseher selbst zu reparieren. Dies kann zu schweren Verletzungen, irreparablen Schäden an Ihrem Fernseher oder dem Verfall Ihrer Garantie führen.

# <span id="page-53-2"></span><span id="page-53-0"></span>21. Sicherheit und Sorgfalt

# <span id="page-53-1"></span>211 Sicherheit

### Wichtig!

Lesen Sie alle Sicherheitsanweisungen gründlich durch, bevor Sie den Fernseher verwenden. Für Schäden, die durch Nichtbeachtung der Anweisungen verursacht wurden, haben Sie keinen Garantieanspruch.

### Risiko von Stromschlägen und Brandgefahr

• Setzen Sie den Fernseher niemals Regen oder Wasser aus. Platzieren Sie niemals Behälter mit Flüssigkeiten, wie z. B. Vasen, in der Nähe des Fernsehers.

Wenn der Fernseher außen oder innen mit Flüssigkeit in Kontakt kommt, trennen Sie den Fernseher sofort vom Stromnetz.

Kontaktieren Sie das Philips Service-Center, um den Fernseher vor der erneuten Nutzung überprüfen zu lassen.

• Setzen Sie den Fernseher, die Fernbedienung und die Batterien niemals übermäßiger Hitze aus.

Platzieren Sie sie nie in der Nähe von brennenden Kerzen, offenem Feuer oder anderen Wärmequellen. Dies schließt auch direkte Sonneneinstrahlung ein.

• Führen Sie keine Gegenstände in die Lüftungsschlitze oder andere Öffnungen des

Fernsehers ein.

• Stellen Sie niemals schwere Objekte auf das Netzkabel.

• Stellen Sie sicher, dass der Netzstecker keinen mechanischen Belastungen ausgesetzt wird. Lockere Netzstecker können Funkenüberschlag oder Feuer verursachen. Stellen Sie sicher, dass keine Zuglast auf das Netzkabel ausgeübt wird, wenn der Bildschirm gedreht wird.

• Um den Fernseher von der Stromversorgung zu trennen, muss der Netzstecker aus der Steckdose gezogen werden. Ziehen Sie dazu niemals am Kabel, sondern immer am Stecker. Stellen Sie sicher, dass der Zugang zum Netzstecker, Netzkabel und zur Steckdose jederzeit frei ist.

### Verletzungsgefahr oder Beschädigungsgefahr für den Fernseher

• Zum Heben und Tragen eines Fernsehers mit einem Gewicht von über 25 kg sind zwei Personen erforderlich.

• Wenn Sie den Fernseher auf einem Standfuß aufstellen möchten, verwenden Sie nur den mitgelieferten Standfuß, und befestigen Sie ihn fest am Fernseher.

Stellen Sie den Fernseher auf eine flache, ebene Fläche, die für das gesamte Gewicht des Fernsehers und des Sockels geeignet ist.

• Stellen Sie bei einer Wandmontage sicher, dass die Wandhalterung für das Gewicht des Fernsehers geeignet ist. TP Vision übernimmt keine Haftung für unsachgemäße Wandmontage oder daraus resultierende Unfälle oder Verletzungen.

• Teile dieses Produkts sind aus Glas. Seien Sie vorsichtig, um Verletzungen oder Beschädigungen zu vermeiden.

#### Gefahr der Beschädigung des Fernsehers

Bevor Sie den Fernseher mit dem Stromnetz verbinden, sollten Sie sicherstellen, dass die Stromspannung dem auf der Rückseite des Geräts angegebenen Wert entspricht. Schließen Sie den Fernseher nicht an die Steckdose an, wenn die Spannung einen anderen Wert aufweist.

### Stabilitätsgefahren

Der Fernseher kann herunterfallen und schwere Verletzungen oder Todesfälle verursachen. Viele Verletzungen, insbesondere bei Kindern, können durch einfache Vorsichtsmaßnahmen wie die Folgenden verhindert werden:

• Stellen Sie JEDERZEIT sicher, dass das Fernsehgerät nicht über den Rand der tragenden Möbel hinausragt. • Verwenden Sie IMMER die vom Hersteller empfohlenen Gehäuse, Standfüße oder Befestigungen.

• Verwenden Sie IMMER Möbel, die den Fernseher sicher stützen können.

• Weisen Sie Kinder IMMER auf die Gefahren des Kletterns auf Möbelstücke hin, um den Fernseher oder die dazugehörigen Fernbedienungen zu erreichen.

• Verlegen Sie mit dem Fernseher verbundene Netzkabel und Kabel IMMER so, dass nicht an ihnen gezogen oder nach ihnen gegriffen werden kann und keine Stolpergefahr besteht.

• Stellen Sie den Fernseher NIE an einem instabilen Ort auf.

• Stellen Sie den Fernseher NIE auf hohe Möbelstücke (z. B. einen Schrank oder ein Bücherregal), ohne sowohl das Möbelstück als auch den Fernseher durch geeignete Hilfsmittel zu sichern.

• Stellen Sie den Fernseher NIE auf ein Tuch oder andere Materialien, die sich zwischen dem Fernseher und den entsprechenden Möbeln befinden.

• Stellen Sie NIE Spielzeug oder Fernbedienungen, die Kinder zum Klettern verleiten können auf das Fernsehgerät oder das Möbelstück, auf dem sich der Fernseher befindet.

Wenn Sie den Fernseher aufbewahren oder verlagern wollen, sollten die oben beschriebenen Maßnahmen berücksichtigt werden.

### Batteriegefahr

• Verschlucken Sie nicht den Akku. Verätzungsgefahr!

• Die Fernbedienung enthält gegebenenfalls eine Knopfzellenbatterie. Wenn die Knopfzelle verschluckt wird, kann sie in nur zwei Stunden zu schweren Verätzungen und zum Tod führen.

• Bewahren Sie neue und verwendete Batterien außerhalb der Reichweite von Kindern auf.

• Wenn sich das Batteriefach nicht sicher verschließen lässt, verwenden Sie das Produkt nicht mehr, und bewahren Sie es außerhalb der Reichweite von Kindern auf.

• Wenn Sie denken, dass Batterien verschluckt oder in Körperöffnungen gesteckt wurden, suchen Sie umgehend einen Arzt auf.

• Es besteht Explosions- oder Brandgefahr, wenn die Batterie durch einen falschen Batterietyp ersetzt wird. • Der Austausch einer Batterie durch einen falschen Batterietyp, der eine Sicherung außer Kraft setzen kann (z. B. bei einigen Lithiumbatterien).

<span id="page-54-0"></span>• Die Entsorgung einer Batterie in einem Feuer oder heißen Ofen oder mechanisches Zerstoßen oder Schneiden einer Batterie kann zu einer Explosion führen.

• Wenn Sie eine Batterie in einer Umgebung mit extrem hohen Temperaturen aufbewahren, kann dies zu einer Explosion oder dem Austritt von brennbaren Flüssigkeiten oder Gasen führen.

• Wenn eine Batterie einem extrem niedrigen Luftdruck ausgesetzt ist, kann dies zu einer Explosion oder einem Austritt von brennbaren Flüssigkeiten oder Gasen führen.

### Risiko der Überhitzung

Platzieren Sie den Fernseher nie in einem geschlossenen Bereich. Der Fernseher benötigt einen Lüftungsabstand von mindestens 10 cm um das Gerät herum. Stellen Sie sicher, dass Vorhänge und andere Gegenstände die Lüftungsschlitze des Fernsehers nicht abdecken.

### Gewitter

Trennen Sie den Fernseher vor Gewittern vom Netzund Antennenanschluss.

Berühren Sie den Fernseher, das Netzkabel oder das Antennenkabel während eines Gewitters nicht.

### Gefahr von Hörschäden

Vermeiden Sie den Einsatz von Ohrhörern oder Kopfhörern bei hohen Lautstärken bzw. über einen längeren Zeitraum.

### Niedrige Temperaturen

Wenn der Fernseher bei Temperaturen unter 5 °C transportiert wird, packen Sie den Fernseher aus, und warten Sie, bis er Zimmertemperatur erreicht hat, bevor Sie ihn mit dem Netzanschluss verbinden.

### Luftfeuchtigkeit

In seltenen Fällen kann es je nach Temperatur und Luftfeuchtigkeit zu einer geringfügigen Kondensation an der Innenseite der Glasfront Ihres Fernsehers (bei einigen Modellen) kommen. Um dies zu vermeiden, setzen Sie den Fernseher weder direktem Sonnenlicht noch Hitze oder extremer Feuchtigkeit aus. Tritt dennoch eine Kondensation auf, geht sie von selbst zurück, wenn Sie den Fernseher einige Stunden verwenden.

Die Kondensationsfeuchtigkeit führt nicht zu Beschädigungen oder Fehlfunktionen des Fernsehers.

# 21.2. Bildschirmpflege

• Berühren Sie den Bildschirm nicht mit

Gegenständen, drücken oder streifen Sie nicht mit Gegenständen über den Bildschirm.

• Trennen Sie vor dem Reinigen den Netzstecker des Fernsehers von der Steckdose.

• Reinigen Sie den Fernseher und den Rahmen vorsichtig mit einem weichen feuchten Tuch. Achten Sie darauf, die Ambilight\*-LEDs an der Rückseite des Fernsehers möglichst nicht zu berühren. Verwenden Sie keine Substanzen wie Alkohol, Chemikalien oder Haushaltsreiniger.

• Um Verformungen und Farbausbleichungen zu vermeiden, müssen Wassertropfen so rasch wie möglich abgewischt werden.

• Vermeiden Sie nach Möglichkeit die Wiedergabe von Standbildern. Standbilder sind Bilder, die über einen längeren Zeitraum auf dem Bildschirm verbleiben. Dazu gehören beispielsweise Bildschirmmenüs, schwarze Balken und Zeitanzeigen. Wenn Sie Standbilder wiedergeben möchten, verringern Sie den Kontrast und die Helligkeit des Bildschirms, um ihn vor Beschädigungen zu schützen.

\* Ambilight-LEDs beziehen sich nur auf Modelle mit Ambilight-Funktion.

# <span id="page-56-0"></span>22. Nutzungsbedingu ngen

2023 © TP Vision Europe B.V. Alle Rechte vorbehalten.

Dieses Produkt wurde von TP Vision Europe B.V. oder einem seiner Tochterunternehmen, in diesem Dokument zusammen als TP Vision bezeichnet, auf den Markt gebracht. TP Vision ist der Hersteller des Produkts. Der Garantiegeber in Bezug auf den Fernseher, dem diese Broschüre beilag, ist TP Vision. Philips und das Philips Emblem sind eingetragene Marken der Koninklijke Philips N.V.

Technische Daten können ohne vorherige Ankündigung geändert werden. Die Marken sind Eigentum von Koninklijke Philips N.V oder der jeweiligen Eigentümer. TP Vision behält sich das Recht vor, Produkte jederzeit ohne die Verpflichtung zu ändern, frühere Lieferungen entsprechend nachzubessern.

Das dem Fernseher beiliegende schriftliche Material und die im Speicher des Fernsehers abgelegte bzw. die von der Philips Website

unter www.philips.com/TVsupport heruntergeladene Bedienungsanleitung sind für den beabsichtigten Einsatz des Systems als korrekt anzusehen.

Die Informationen in dieser Anleitung werden für den bestimmungsgemäßen Gebrauch des Systems als angemessen erachtet. Wenn das Produkt oder seine einzelnen Module oder Funktionen für andere Zwecke verwendet werden als hier angegeben, ist eine Bestätigung für deren Richtigkeit und Eignung einzuholen. TP Vision gewährleistet, dass die Informationen an sich keine US-Patente verletzen. Alle anderen Gewährleistungen, gleich ob ausdrücklich oder konkludent, sind ausgeschlossen. TP Vision kann weder für Fehler im Inhalt dieses Dokuments noch für Probleme, die aus dem Inhalt dieses Dokuments resultieren, verantwortlich gemacht werden. Fehler, die Philips gemeldet werden, werden behoben und auf der Support-Website von Philips so bald wie möglich veröffentlicht.

Garantiebedingungen, Verletzungsgefahr, Beschädigungsgefahr für den Fernseher oder Erlöschen der Garantie!

Versuchen Sie keinesfalls, den Fernseher selbst zu reparieren. Verwenden Sie Fernseher und Zubehör ausschließlich wie vom Hersteller vorgesehen. Der Warnhinweis auf der Rückseite des Fernsehers weist auf das Risiko von elektrischen Schlägen hin. Öffnen Sie niemals das Gehäuse des Fernsehers. Wenden Sie sich bei Service- oder Reparaturarbeiten stets an den

Kundenservice von Philips. Die Telefonnummer finden Sie in der gedruckten Dokumentation, die Sie gemeinsam mit dem Fernseher erhalten haben. Besuchen Sie alternativ unsere Website unter www.philips.com/TVsupport, und wählen Sie bei Bedarf Ihr Land aus. Jeder Betrieb, der in dieser Anleitung ausdrücklich untersagt wird, und jegliche Einstellungen oder Montageverfahren, die in dieser Anleitung nicht empfohlen oder autorisiert werden, führen zum Erlöschen der Garantie.

#### Pixeleigenschaften

Dieser Fernseher verfügt über eine hohe Anzahl von Farbpixeln. Obwohl der Prozentsatz der funktionsfähigen Pixel mindestens 99,999 % beträgt, können auf dem Bildschirm permanent dunkle oder helle Lichtpunkte (rot, grün oder blau) vorhanden sein. Hierbei handelt es sich um eine bauartbedingte Eigenschaft der Anzeige (innerhalb allgemeiner Industriestandards) und nicht um eine Fehlfunktion. Bitte beachten Sie daher, dass dies innerhalb und/oder außerhalb des Garantiezeitraums nicht repariert, umgetauscht oder erstattet wird.

Eigenschaften der Hintergrundbeleuchtung Alle Philips Fernseher wurden vor der Auslieferung strengen Tests und Prüfungen unterzogen. Sie können sich darauf verlassen, dass die Qualität unserer Fernseher von größter Bedeutung ist, damit Ihnen beim Fernsehen kein Missvergnügen bereitet wird. Beachten Sie jedoch, dass Backlight-Bleeding ("Mura-Effekt") und/oder Unebenheiten der Hintergrundbeleuchtung, die nur bei dunklen Bildern oder in sehr dunklen und gedimmten Räumen zu beobachten sind, den Spezifikationen des Fernsehers entsprechen. Dieses Auftreten stellt keine Verschlechterung dar und ist nicht als Defekt des Fernsehers zu betrachten. Daher bedauern wir, dass solche Garantieansprüche, ein kostenloser Service, Ersatz oder eine Erstattung innerhalb und/oder außerhalb des Garantiezeitraums nicht akzeptiert werden können.

TP Vision verpflichtet sich, Produkte zu entwickeln, herzustellen und zu vertreiben, die keine gesundheitlichen Probleme hervorrufen. TP Vision kann wissenschaftlichen Studien zufolge bestätigen, dass ihre Produkte bei ordnungs- und zweckgemäßem Gebrauch sicher sind. TP Vision spielt eine aktive Rolle in der Entwicklung der internationalen Sicherheitsstandards, sodass TP Vision auch weiterhin die neuesten Entwicklungen der Standardisierung so früh wie möglich in seine Produkte integrieren kann.

# <span id="page-57-0"></span>23. Copyright

# <span id="page-57-1"></span>23.1. Google TV

Google TV ist der Name der Software-Erfahrung dieses Geräts und eine Marke von Google LLC. Google, YouTube und andere Marken sind Marken von Google LLC.

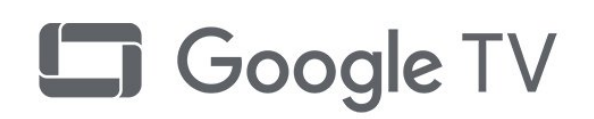

## 23.4. Dolby Vision und Dolby Atmos

Dolby, Dolby Vision, Dolby Atmos, Dolby Audio und das Doppel-D-Symbol sind Marken von Dolby Laboratories Licensing Corporation.

Hergestellt unter der Lizenz von Dolby Laboratories. Vertrauliche unveröffentlichte Werke. Copyright © 2012– 2022 Dolby Laboratories. Alle Rechte vorbehalten.

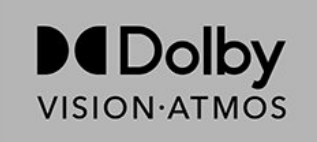

# <span id="page-57-5"></span><span id="page-57-2"></span>23.2. HDMI

Die Begriffe HDMI, HDMI High Definition Multimedia Interface, HDMI-Handelsaufmachung und die HDMI-Logos sind Marken oder eingetragene Marken von HDMI Licensing Administrator, Inc.

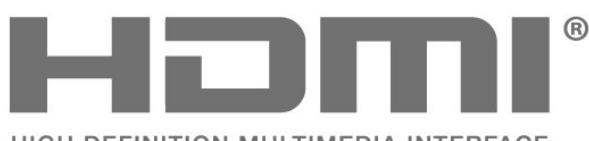

<span id="page-57-6"></span>HIGH-DEFINITION MULTIMEDIA INTERFACE

# <span id="page-57-3"></span>23.3. HEVC Advance

Abgedeckt durch einen oder mehrere Ansprüche der HEVC-Patente, die unter patentlist.accessadvance.com aufgeführt sind. Zukunftssicher mit erweiterter HEVC-Dekodierung.

<span id="page-57-7"></span><span id="page-57-4"></span>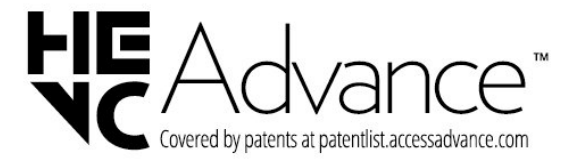

# 23.5. WiFi Alliance

Das Wi-Fi CERTIFIED® Logo ist eine eingetragene Marke von Wi-Fi Alliance®.

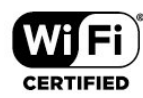

# 23.6. Kensington

#### (falls zutreffend)

Kensington und Micro Saver sind in den USA eingetragene Marken von ACCO World mit erteilten Eintragungen und anhängigen Anmeldungen in anderen Ländern weltweit.

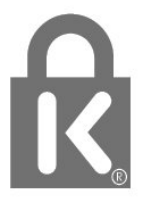

# 23.7. Andere Marken

Alle anderen eingetragenen Marken und nicht eingetragenen Marken sind Eigentum der jeweiligen Inhaber.

# <span id="page-59-0"></span>24. Haftungsausschluss

Haftungsausschluss bezüglich Diensten und Software von Drittanbietern

Von Dritten angebotene Dienste und Softwareprodukte können ohne Ankündigung geändert, ausgesetzt oder beendet werden. TP Vision trägt in solchen Situationen keinerlei Verantwortung.

# <span id="page-60-0"></span>Index

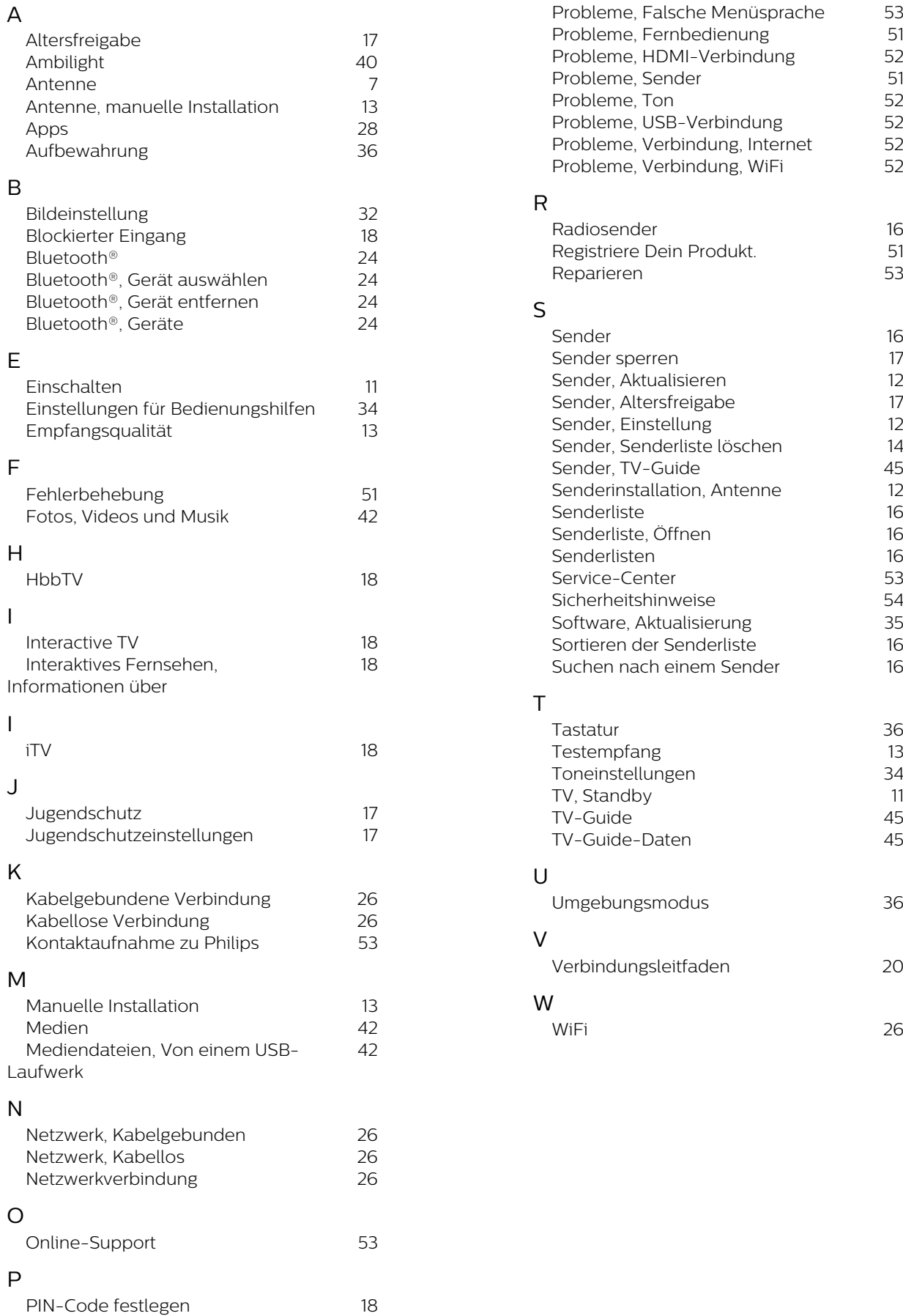

Probleme, Bild 51

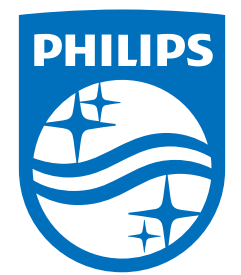

All registered and unregistered trademarks are property of their respective owners.<br>Specifications are subject to change without notice.<br>Philips and the Philips Shield Emblem are registered trademarks of Koninklijke Phili This product has been manufactured and is sold under the responsibility of TP Vision Europe B.V., and TP Vision Europe B.V. is the warrantor in relation to this product.<br>2023© TP Vision Europe B.V. is the warrantor in relation to this product.

www.philips.com/welcome